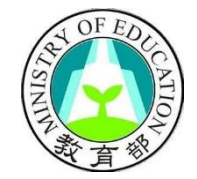

# **教育部**

# **高級中等學校中途離校學生通報系統 新系統測試開通帳號流程&操作說明**

**學校端**

**國立暨南國際大學 資訊工程學系 教育行政資訊系統研發中心** 中華民國一一○年十一月二十四日

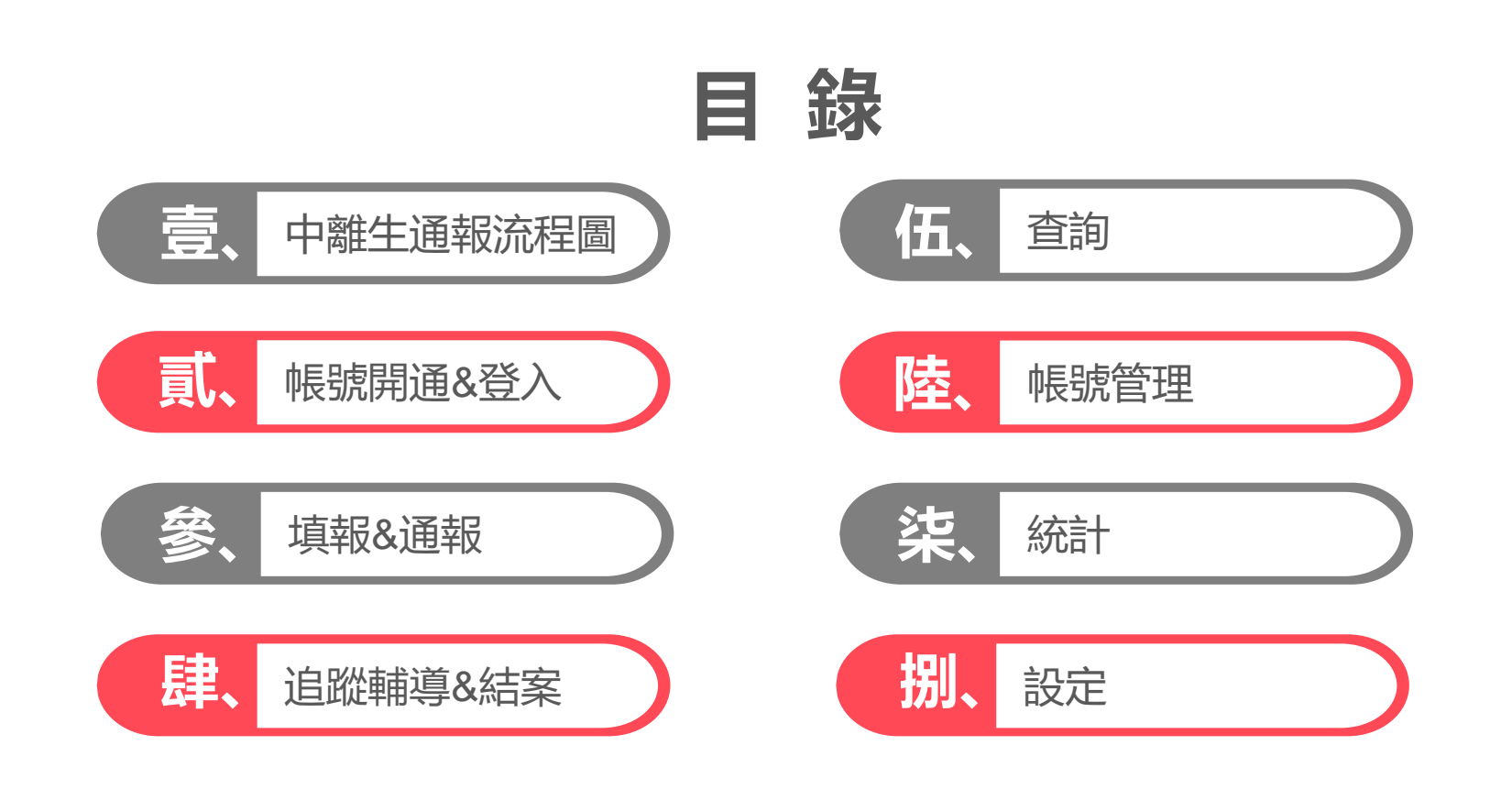

# **壹、中離生通報流程圖**

中離生通報流程圖

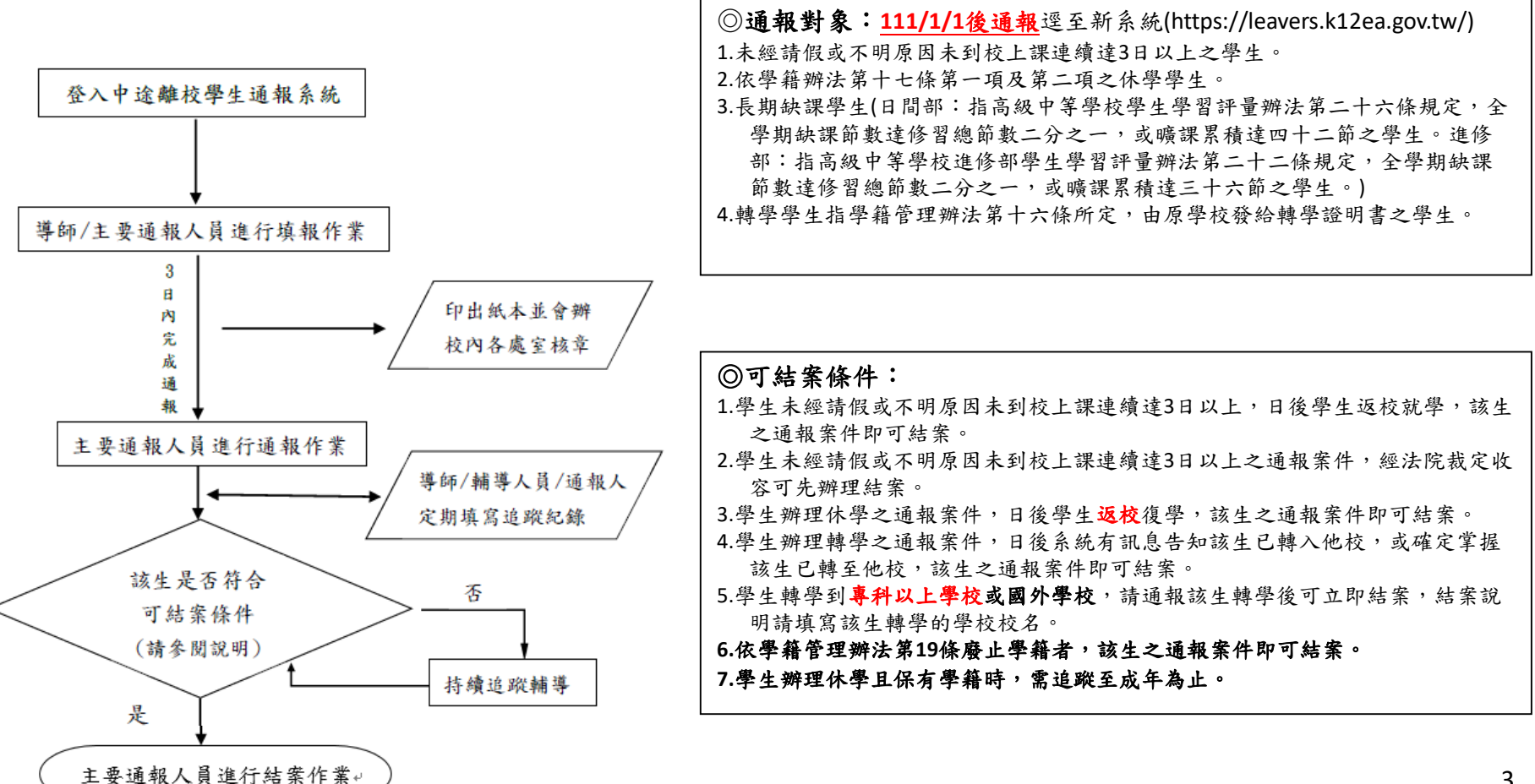

# **貳、帳號開通&登入**

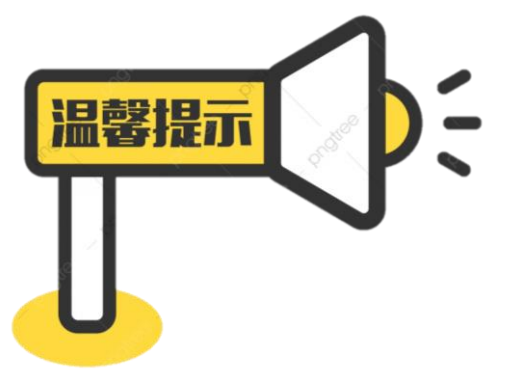

# **中離系統測試開放到110\12\31日止,請各位把握一 個月的時間進行帳號開通及系統測試。**

**在這之前通報仍須至舊系統,111/1/1才至新系統進 行通報。**

### **一、舊系統帳號密碼確認**

欲測試新系統之人員,請先至舊中離系統輸入帳號與密碼後,按左上角「登入」; 確認可正常登入便可以用**舊系統帳號密碼**至新系統進行登入測試。

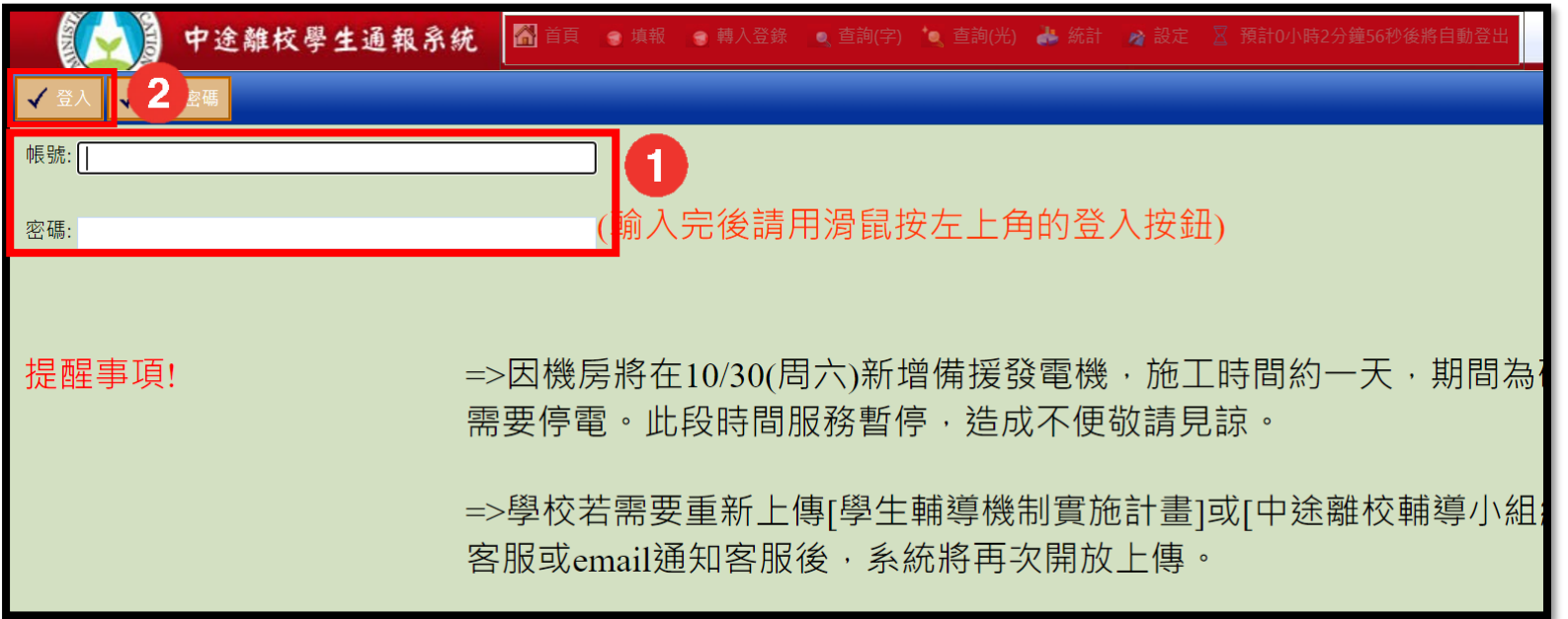

若無法順利登入,請先使用**忘記密碼**功能重新設定密碼;若無設定信箱、信箱停用、收不到驗證信等等,校 內人員請洽詢貴校主要通報人員進行密碼或信箱的重新設定,主通請洽詢中途離校系統客服人員。 (忘記密碼流程如圖示)

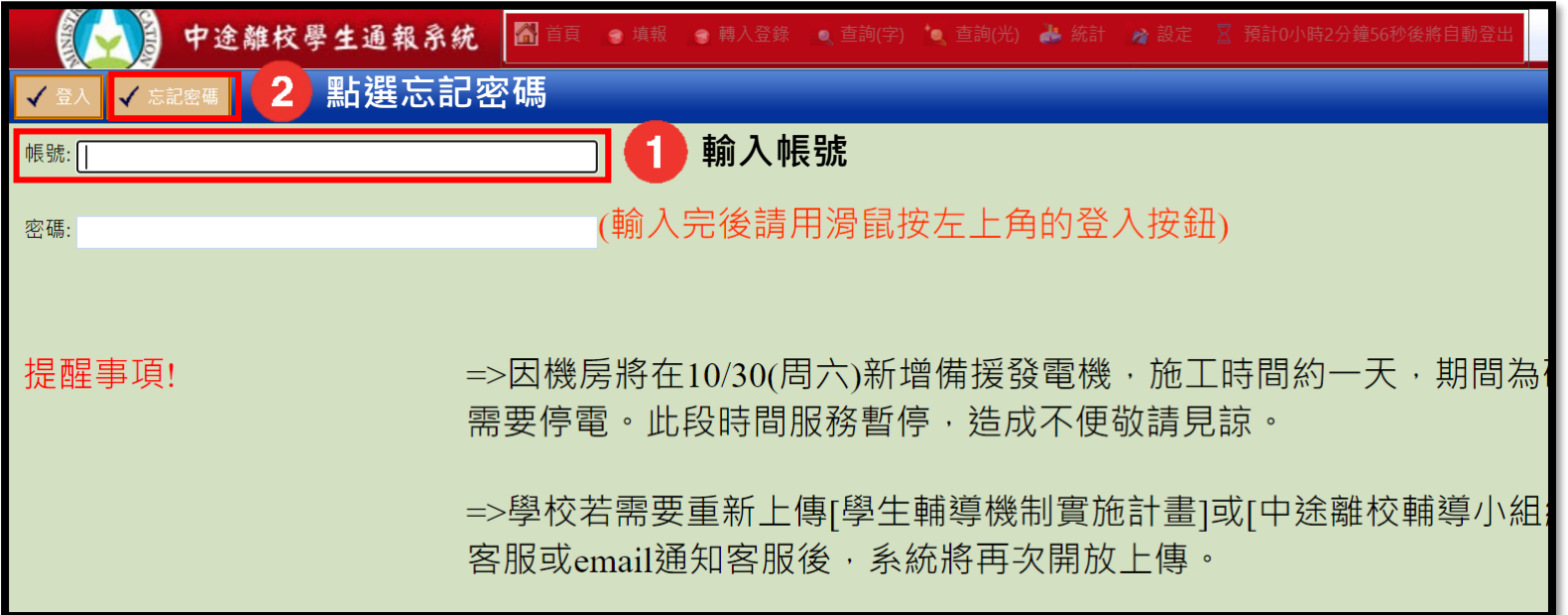

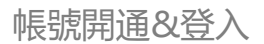

(續前頁)

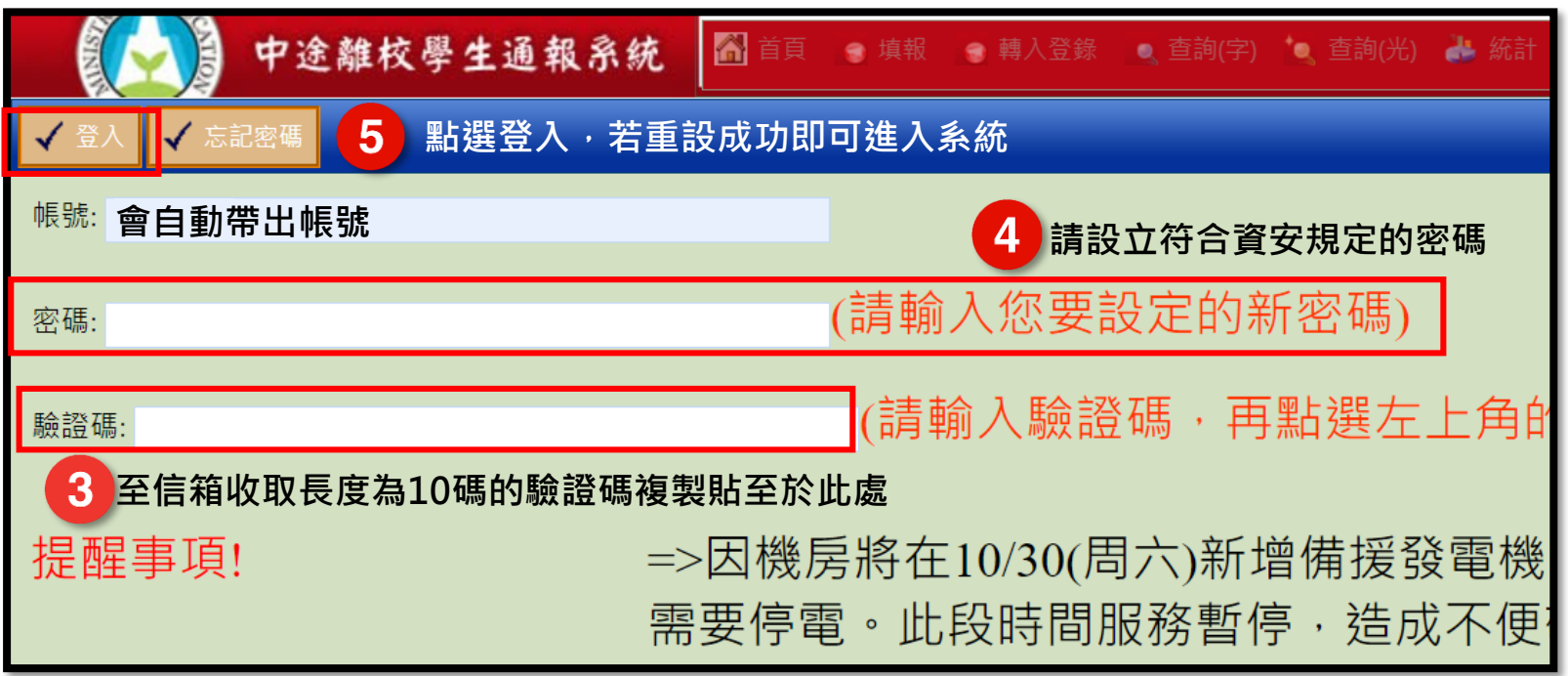

### **二、新系統帳號開通**

至新中離系統網站(https://leavers.k12ea.gov.tw/),點選左邊功能列的開通帳號。

※開通帳號只供測試期間使用,至110/12/31止,新系統上線後須一律至新系統進行帳號申請。

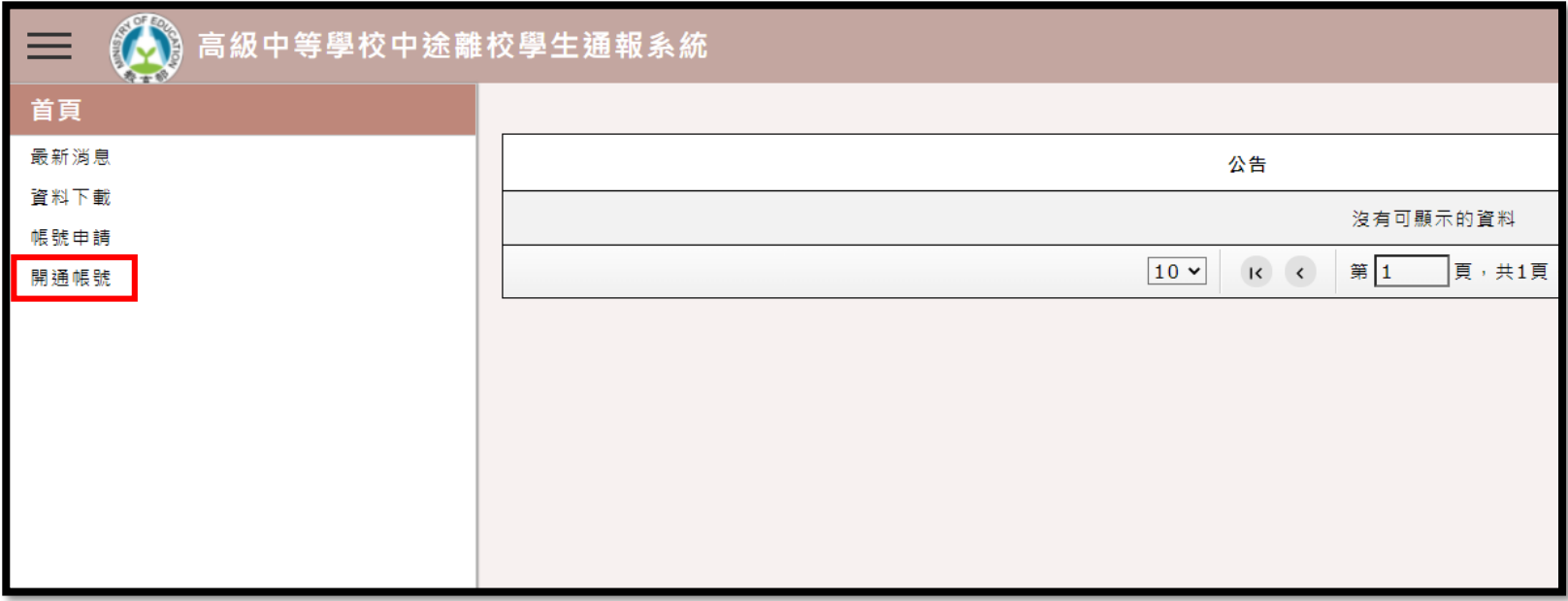

### **二、新系統帳號開通**

點擊開通帳號後,請依序填寫畫面所示欄位,填寫完畢後請按右下角送出。

(請<mark>依舊系統資料</mark>填寫,比對無誤才能開通)

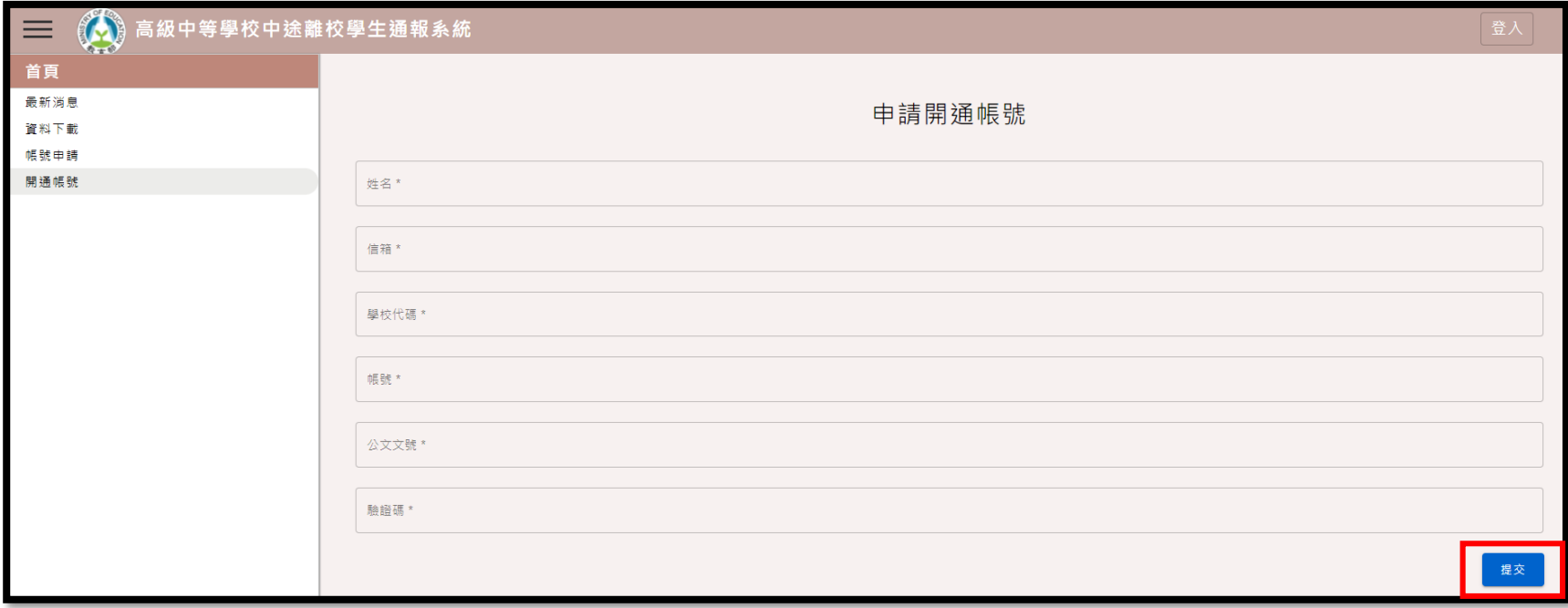

11

### **二、新系統帳號開通**

若送出成功,書面將直接導向重設帳號密碼書面, 設定開涌帳號 重設成功即可開始測試系統。 帳號 \* 依國教署規定,除了帳號密碼不可相同、不可使用鍵盤順序鍵外,其餘 規定如下: 信箱\* 若您為**主要通報人員:** (一) 「帳號」以8碼以上組成,包含英文及數字,**不可使用公開資訊之** 輸入新密碼  $\odot$ **相關單字縮寫**、身分證字號。 (二) 「密碼」以12碼以上組成,需包含**英文大、小寫、數字、特殊符號** 再次輸入新密碼  $\odot$ **以上4種字元之其中3種**。

若您為校內**其他使用者**(導師、輔導人員、一級主管):

(一) 「帳號」由各系統自行規定,但不可使用身分證字號。 (二) 「密碼」以8碼以上組成,需包含**英文大、小寫、數字、特殊符號 以上4種字元之其中3種**。

送出

取消

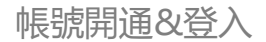

**三、忘記密碼**

測試後若忘記密碼,點擊右上角登入,畫面跳轉至登入介面。

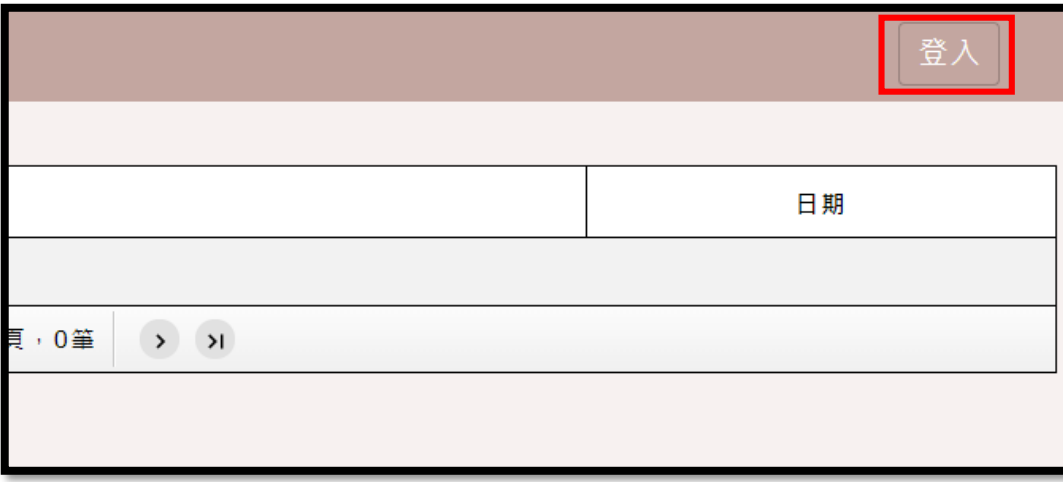

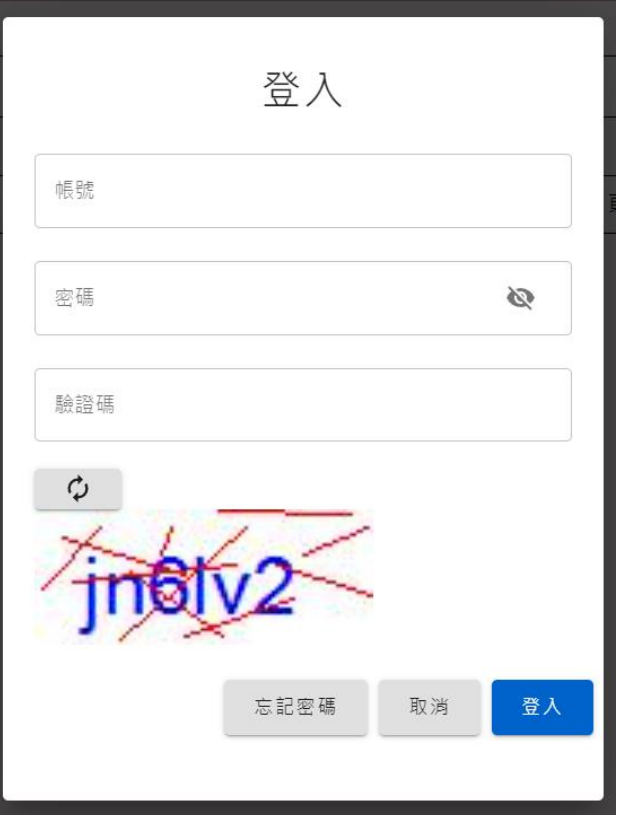

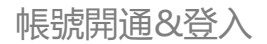

(續前頁)

點擊忘記密碼,畫面會跳轉到 忘記密碼的操作介面,請輸入 於**新系統**設立的相關資訊進行 驗證比對,並點擊送出。

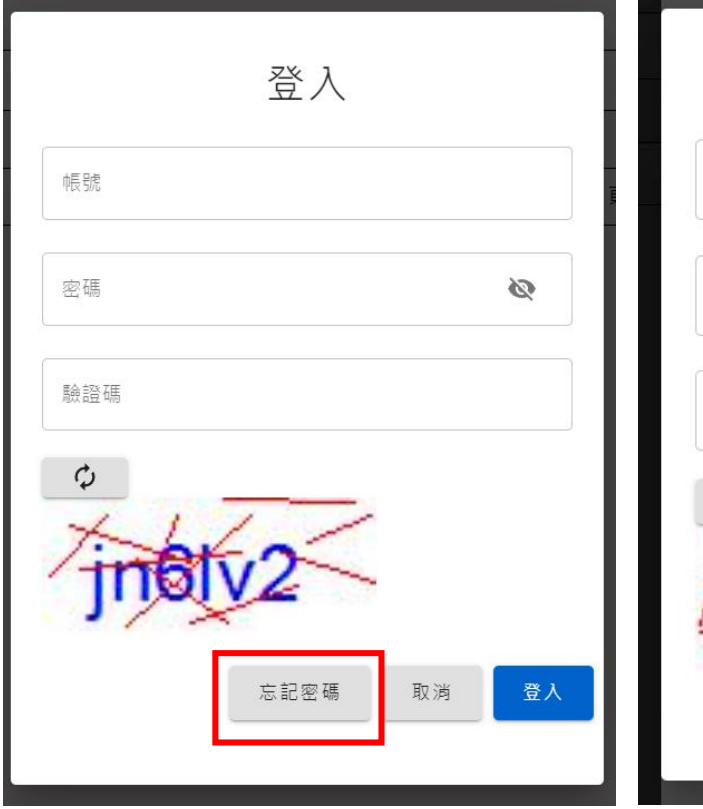

忘記密碼 輸入帳號 \* 輸入信箱 \* 驗證碼 \*  $\mathcal{L}$ 取消 送出

### (續前頁)

送出成功後即可至信箱收信,點擊連結修改密碼,修改成功後將自動導向系統登入書面。

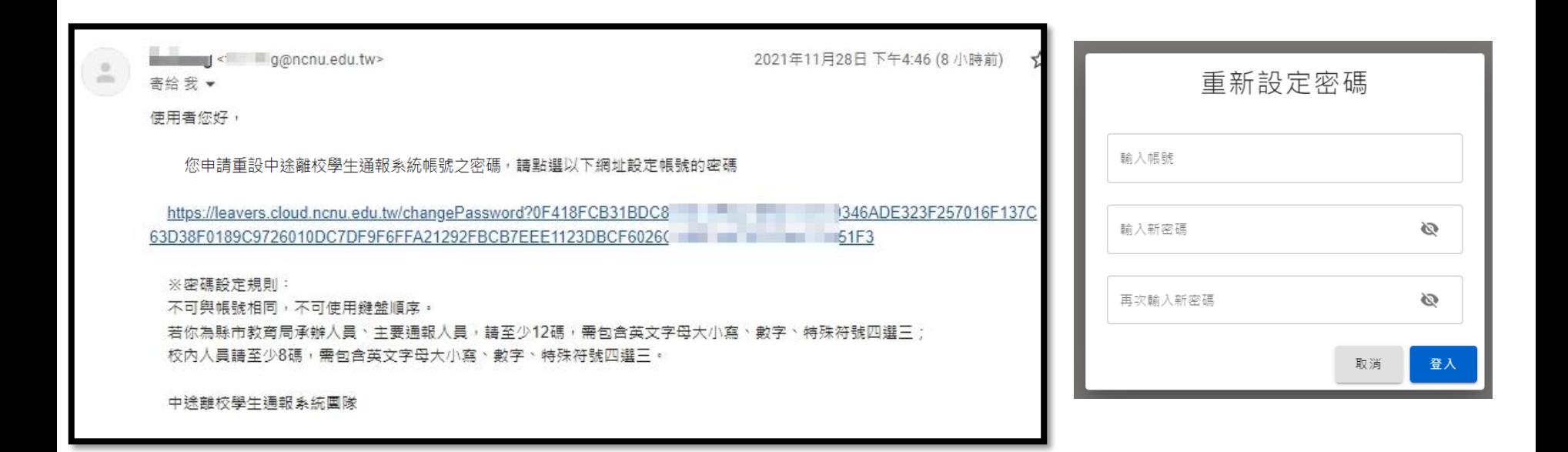

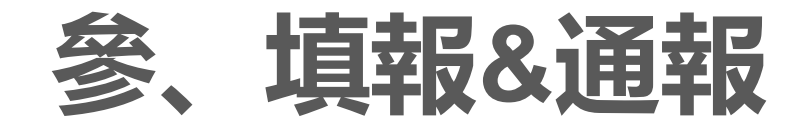

請先依據學生離校種類進行通報類別的點選,後點擊新增通報。

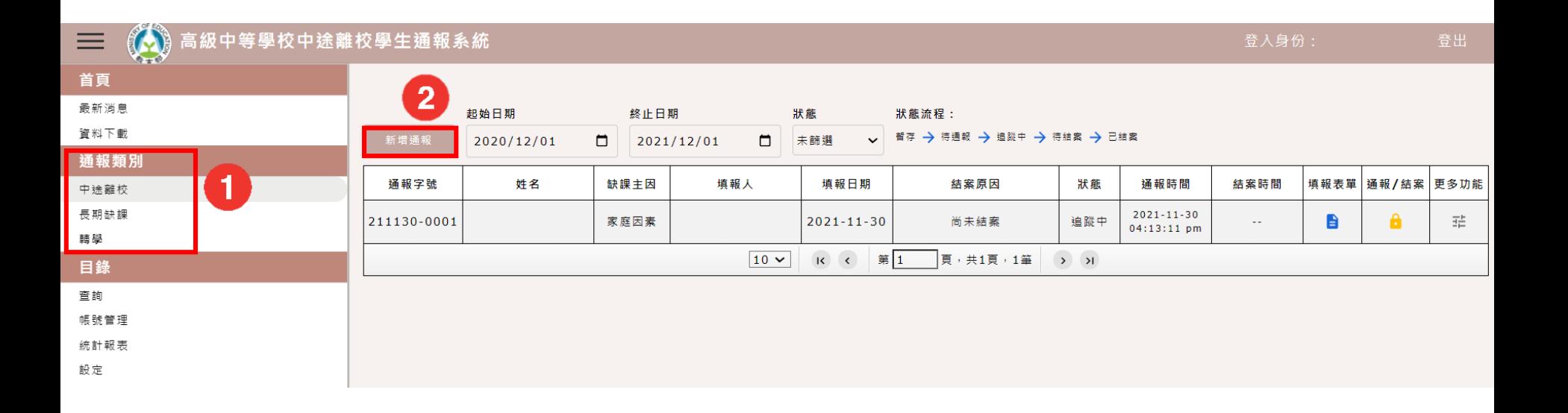

輸入欲填報之學生身分證字號,格式須正確(字首大寫),格式正確後就會自動送出。

可使用身分證產生器<https://people.debian.org/~paulliu/ROCid.html>產出隨機身分正進行測試。

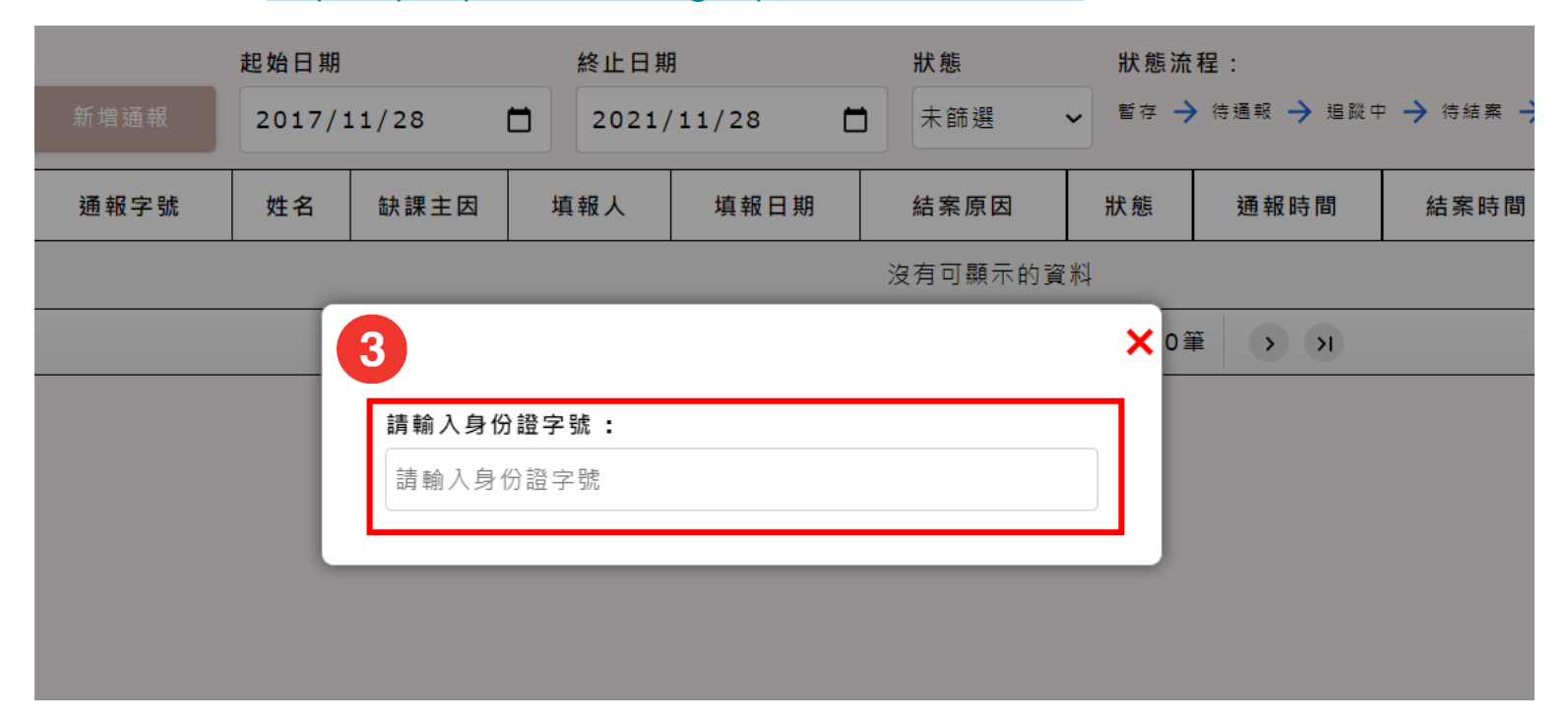

為求安全,系統上輸入身分證後所代出之資料為**模擬學籍資料**,資訊不符為正常。**\*部分由填報者自行填寫**,

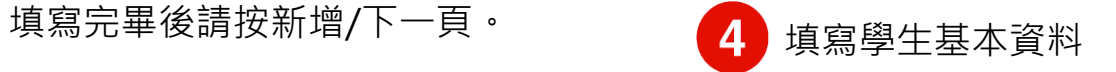

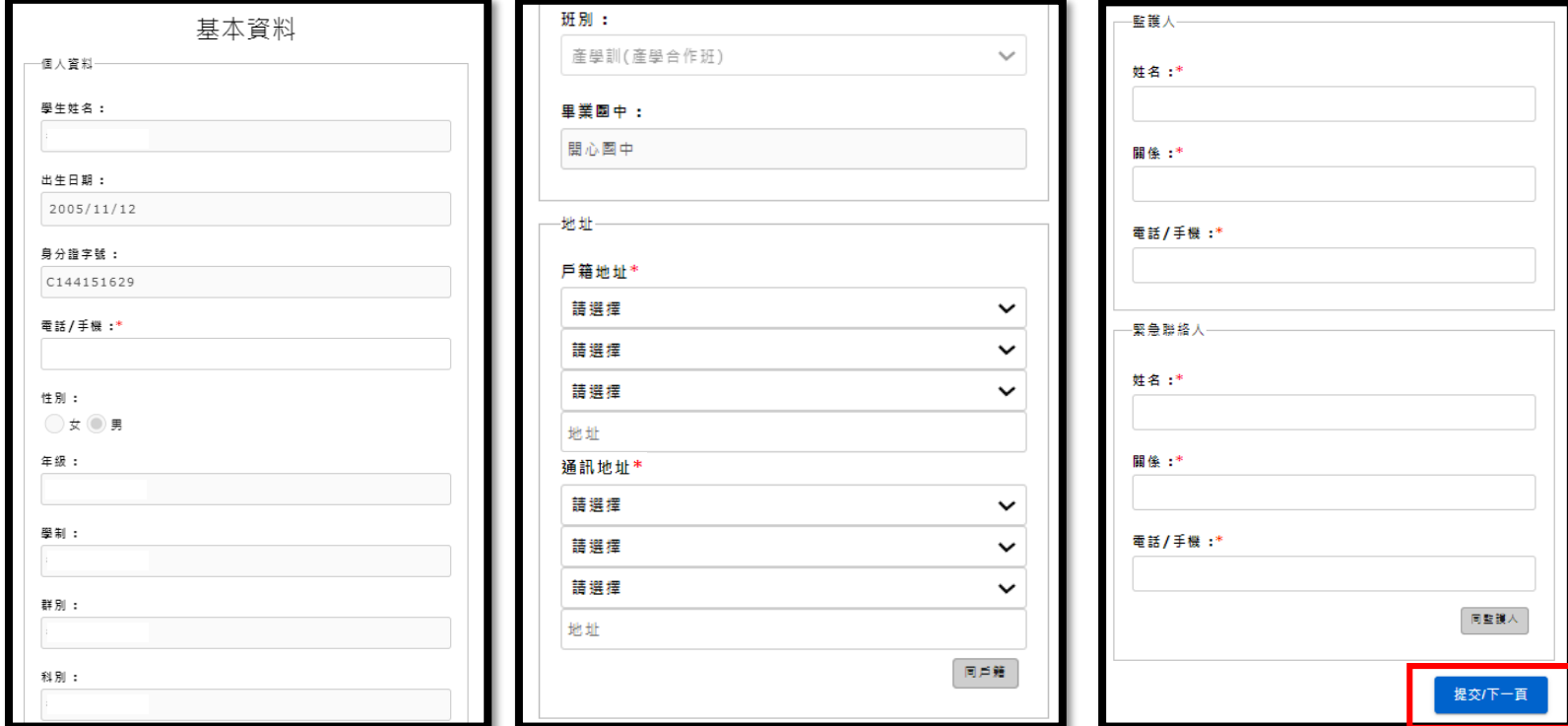

接續新增學生案件資料,離校種類內勾選**休學**或**轉學**下方會多出意願填寫,圓圈為單選,正方形為可複選。

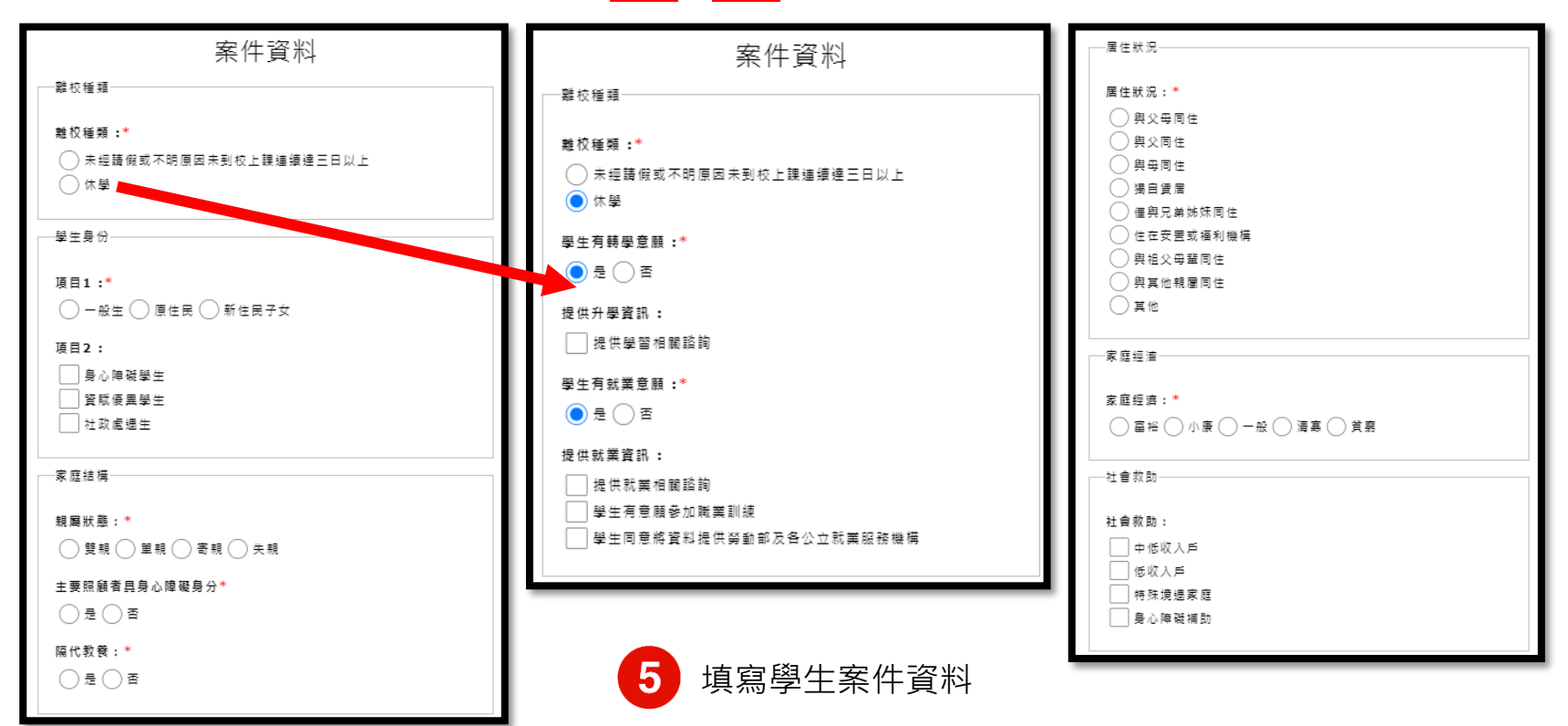

20

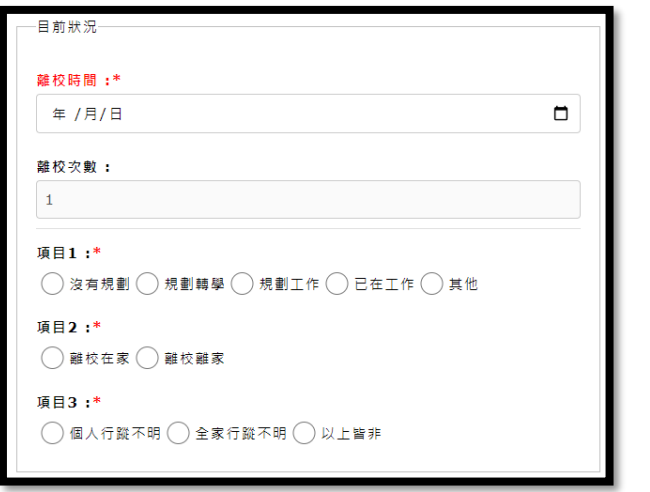

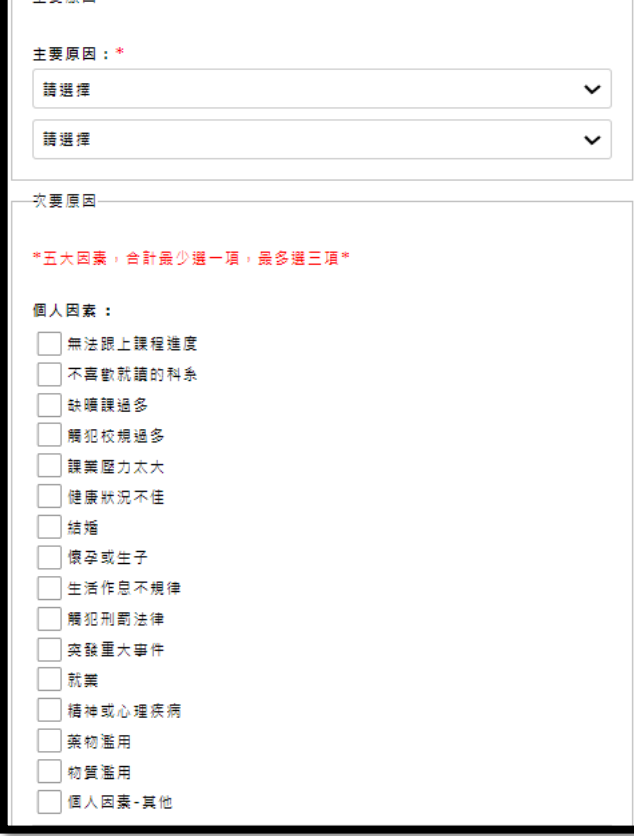

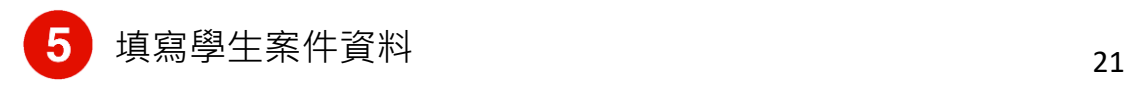

■二主亜直因。

### 勾選完畢後,可依需求點選右下按鍵。

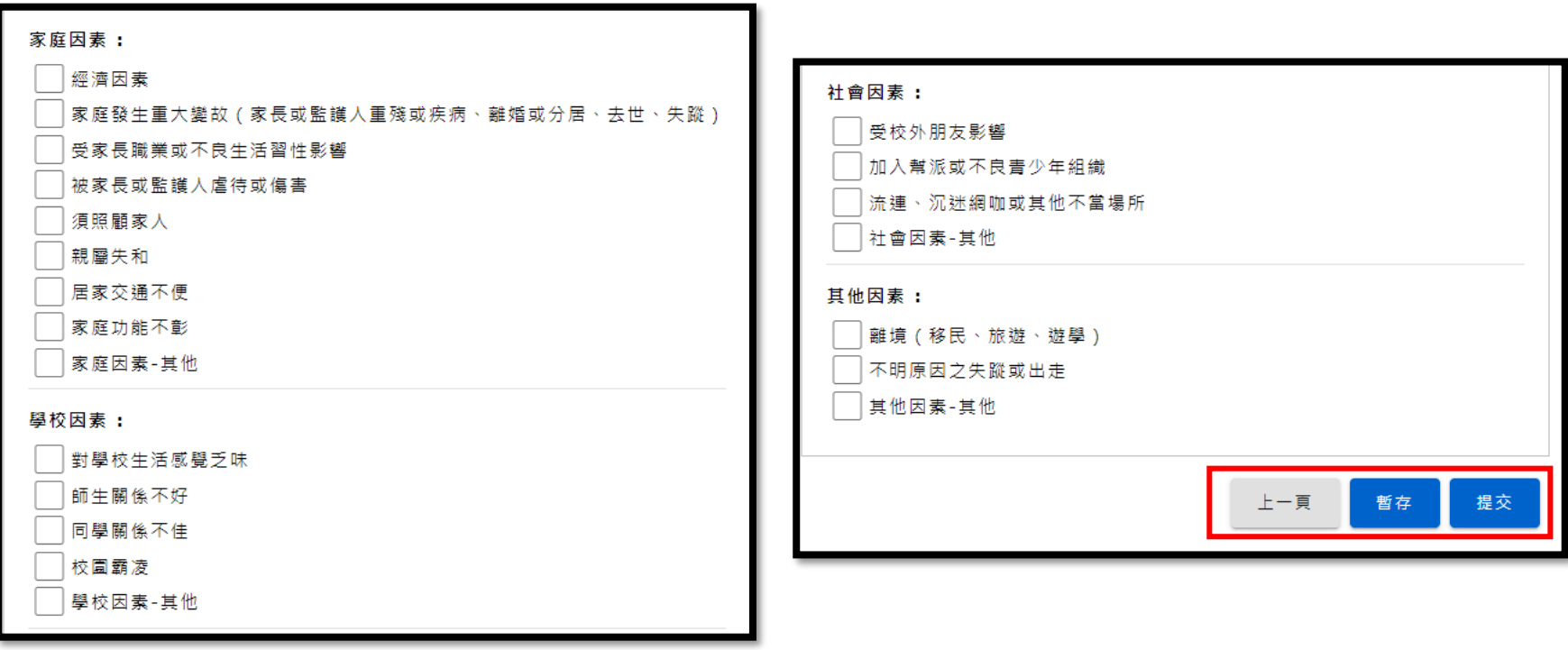

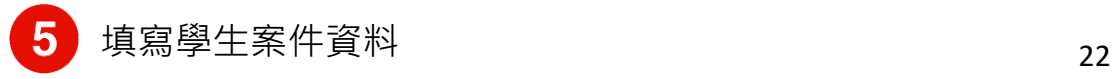

**一、填報流程:**

提交出去後,畫面會自動跳轉至追蹤紀錄。

上半部追蹤記錄會帶出學生資料,下半部由追蹤者自行填寫。

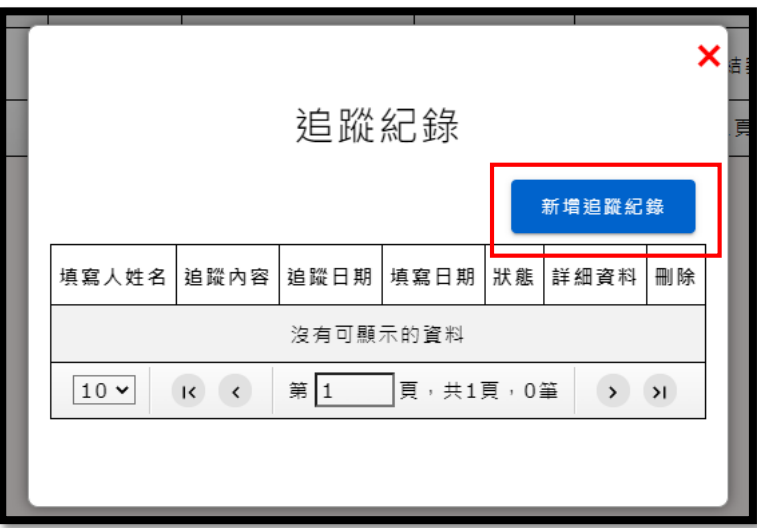

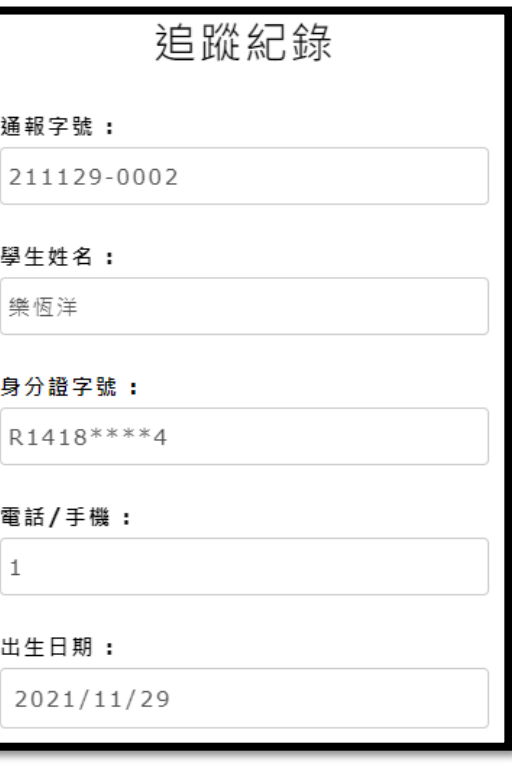

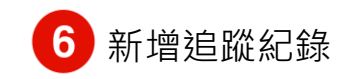

**一、填報流程:**

追蹤日期請填寫**進行追蹤的時間** (非至系統填寫之日期)

勾選結束後,點選提交,即可送 出追蹤紀錄;若填寫至一半,也 可進行暫存的動作。

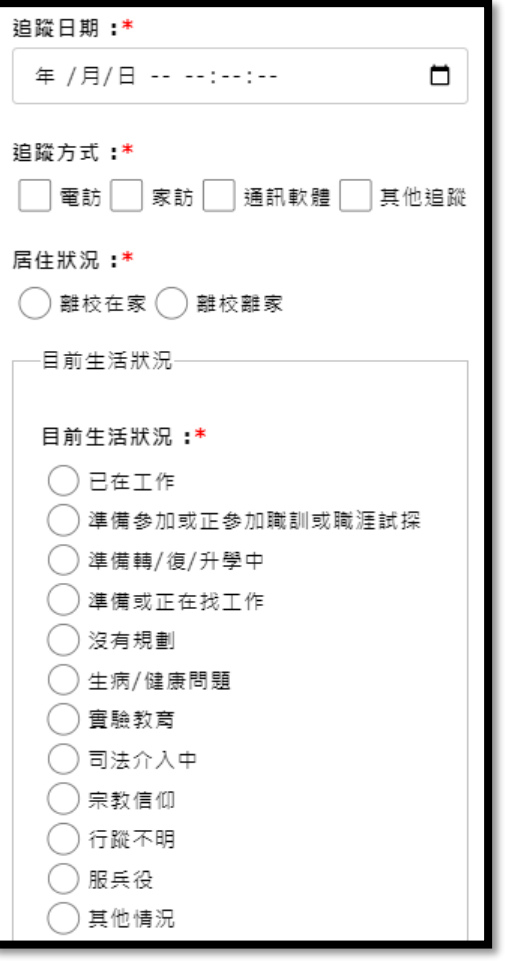

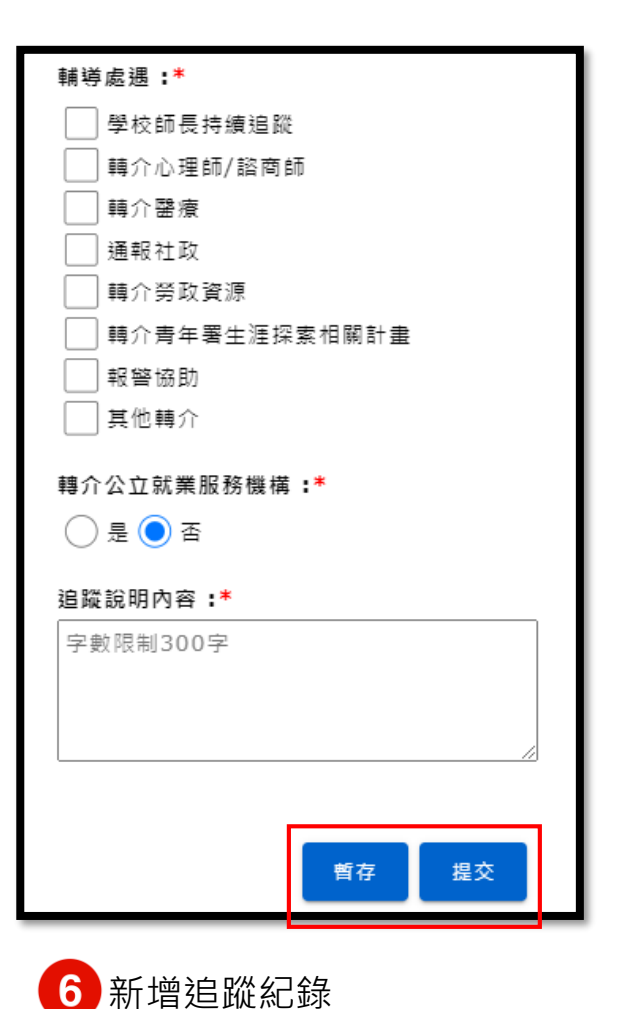

### **二、通報流程:**

當案件狀態為待通報時,主通可以點擊後方的通報/結案。

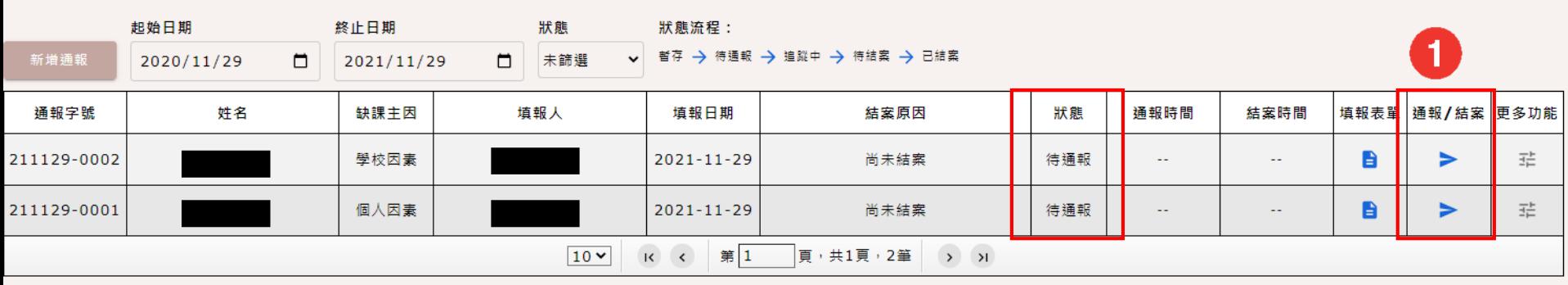

### **二、通報流程:**

點擊通報後畫面會跳轉至學生的通報紀錄表,主要通報人員可在此畫面進行最後審核,若無誤即可點擊通報, 有誤可退回給填報人重新修正。

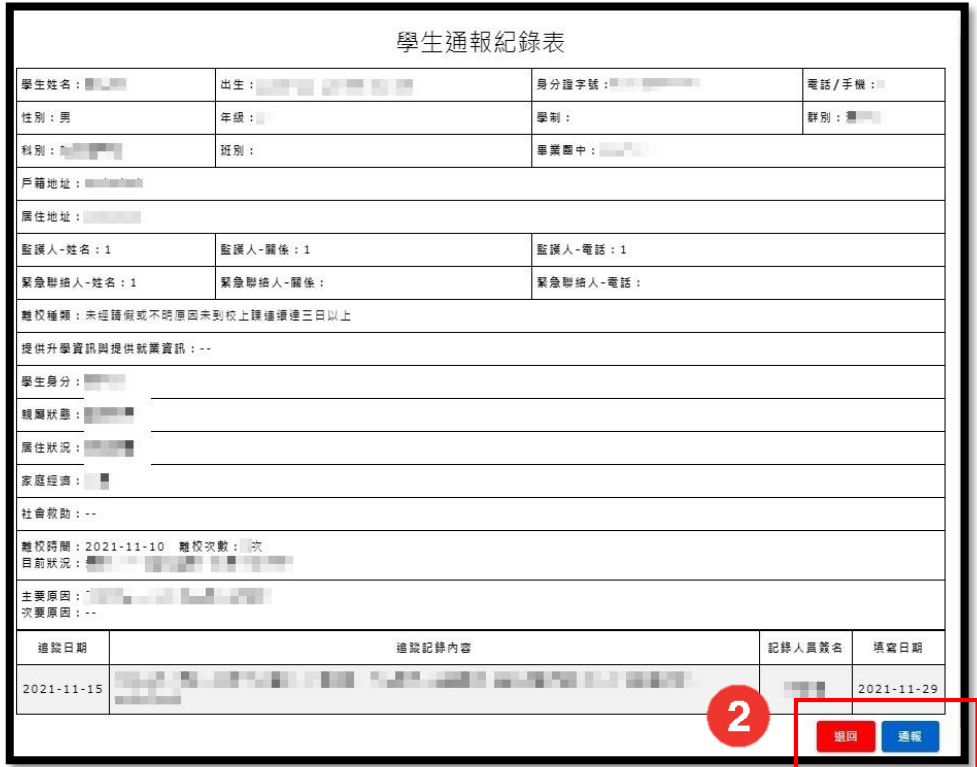

## **二、通報流程:**

通報成功後,狀態會顯示為追蹤中,並顯示通報時間。

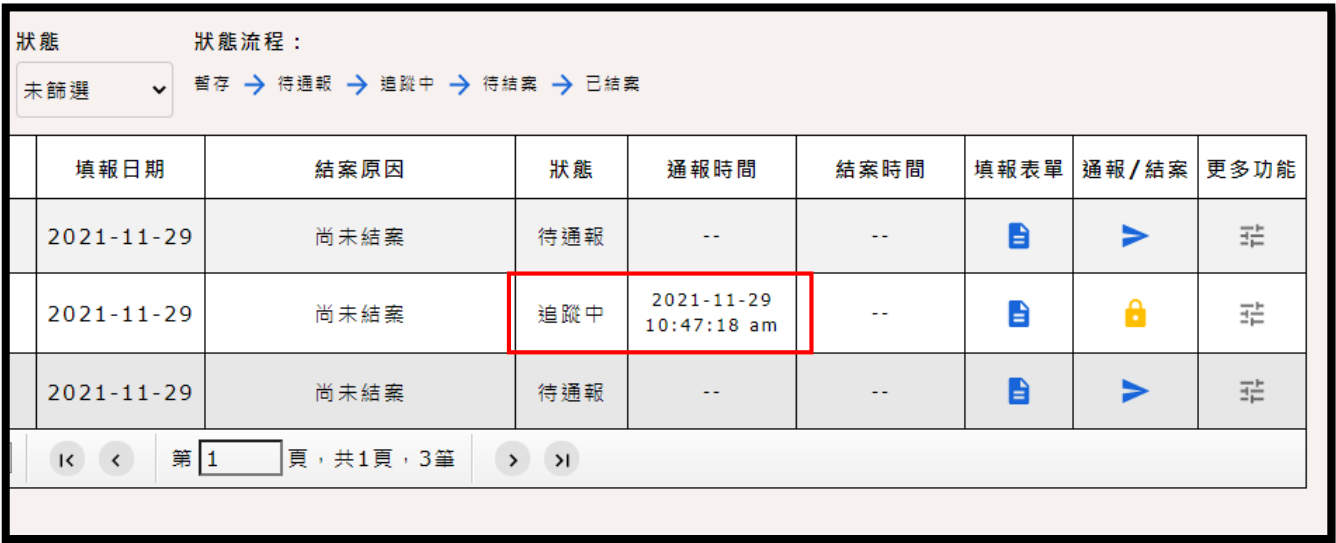

### **二、通報流程:**

(續前頁)

可點擊更多功能裡的列印,進行後續的核章流程。

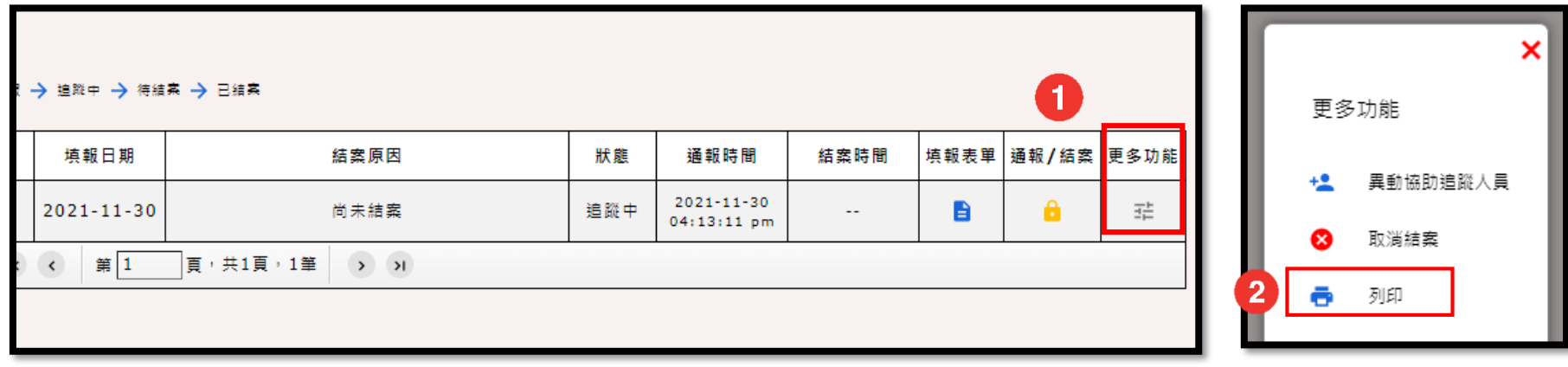

# **肆、追蹤輔導&結案**

狀態顯示追蹤中的案件,可進行追蹤輔導。請<u>至少</u>一個學期追蹤兩次。

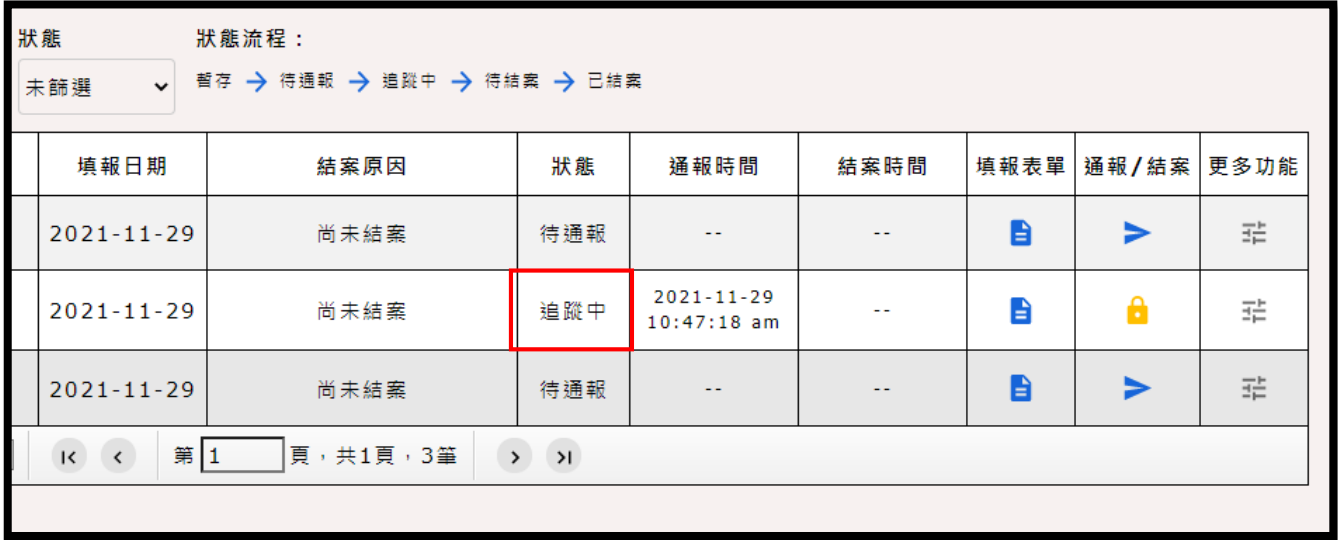

追蹤輔導&結案

**一、追蹤輔導:**

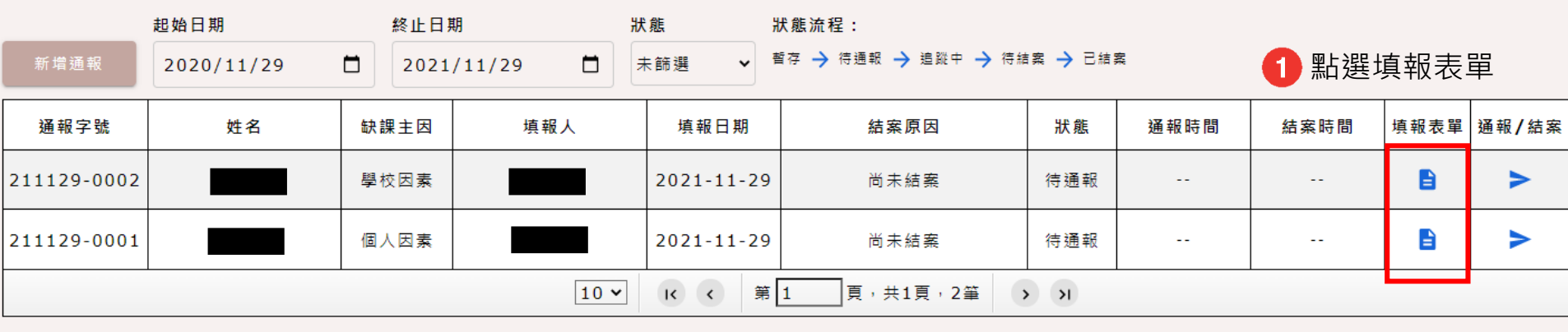

追蹤輔導&結案

**一、追蹤輔導:**

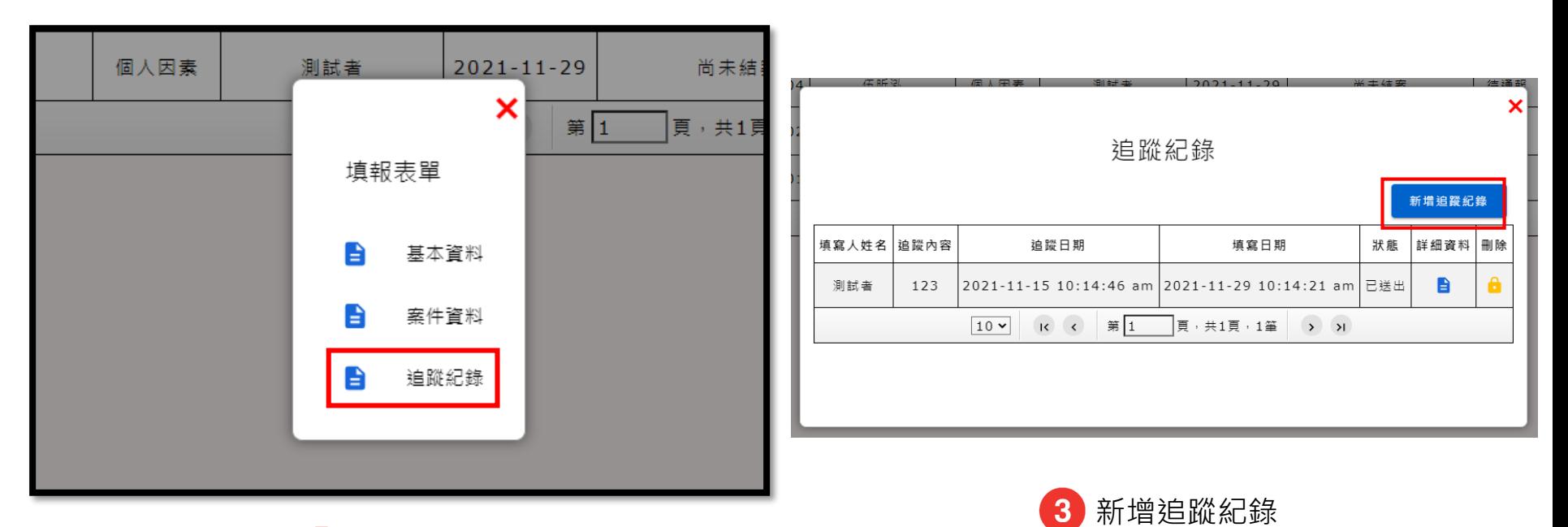

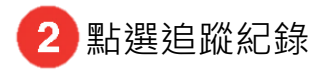

上半部追蹤記錄會帶出學生資料,下半部由追蹤者自行填寫。追蹤日期請填寫**進行追蹤的時間** (非至系統填寫之日期)。若還未符合結案條件,系統預設協報按鈕都會勾選否 <sup>。</sup>

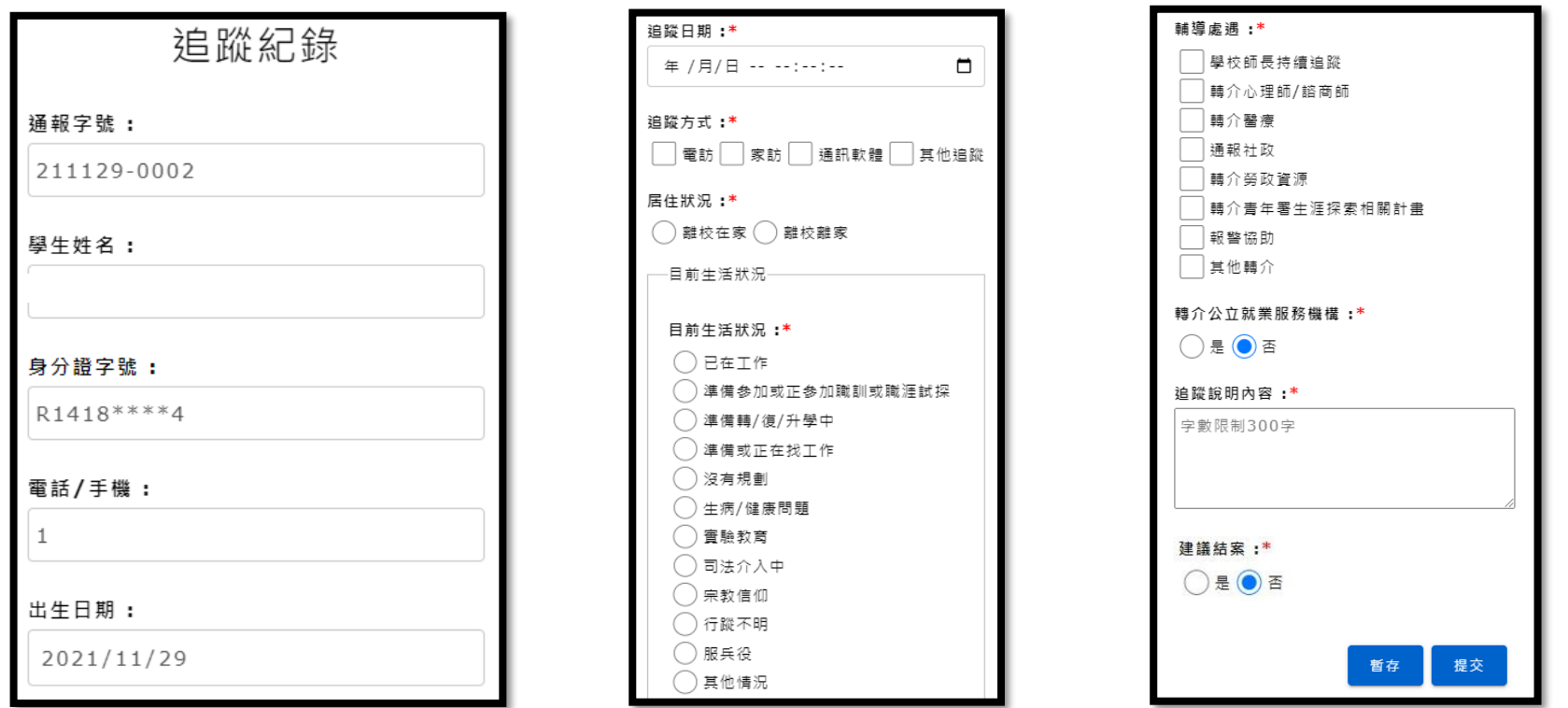

33

若有多筆追蹤紀錄,除了通報前建立的第一筆外,其餘的都可進行刪除。 因維護系統資料正確性,恕不提供修改功能,請善用**暫存**功能。

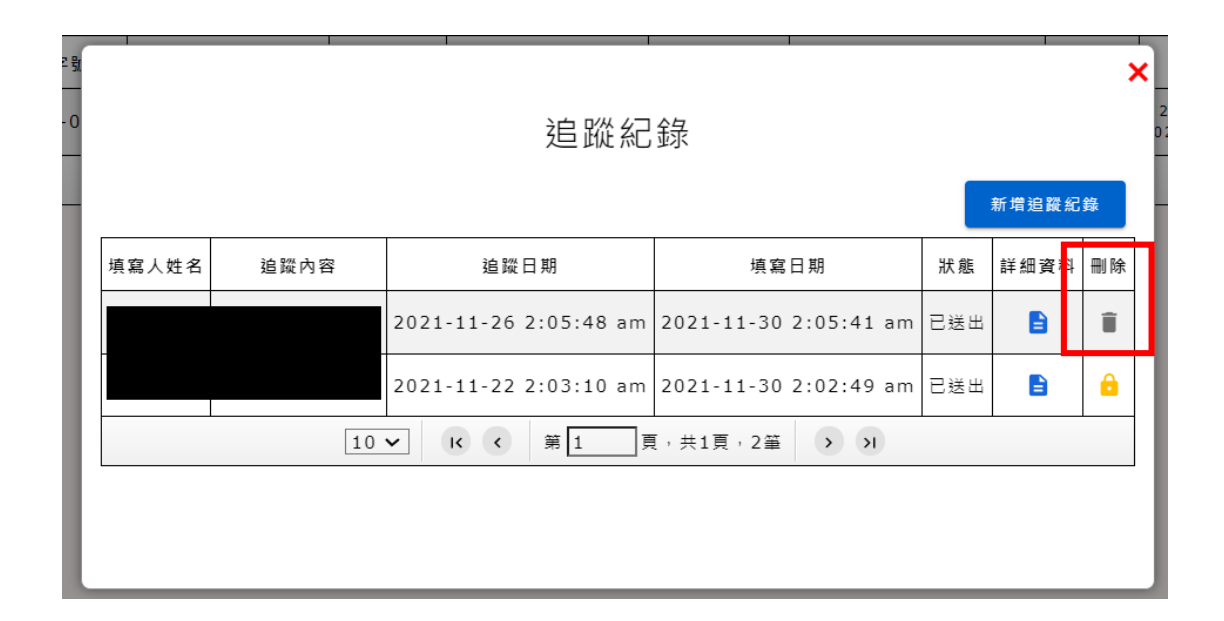

追蹤輔導&結案

若有需更改可追蹤者之情形,請使用異動協助追蹤人員功能。

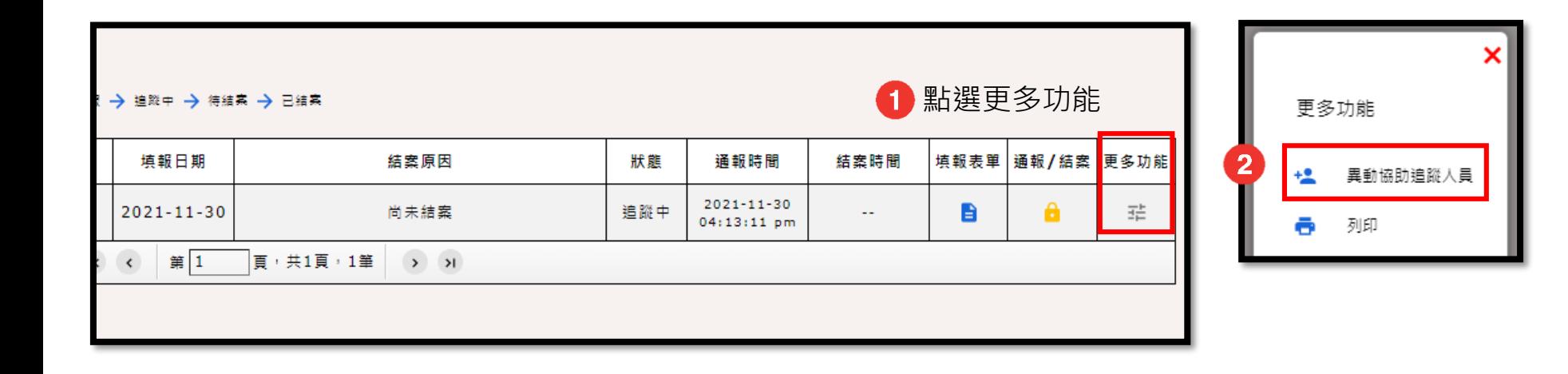

追蹤輔導&結案

若有需更改可追蹤者之情形,請使用異動協助追蹤人員功能。

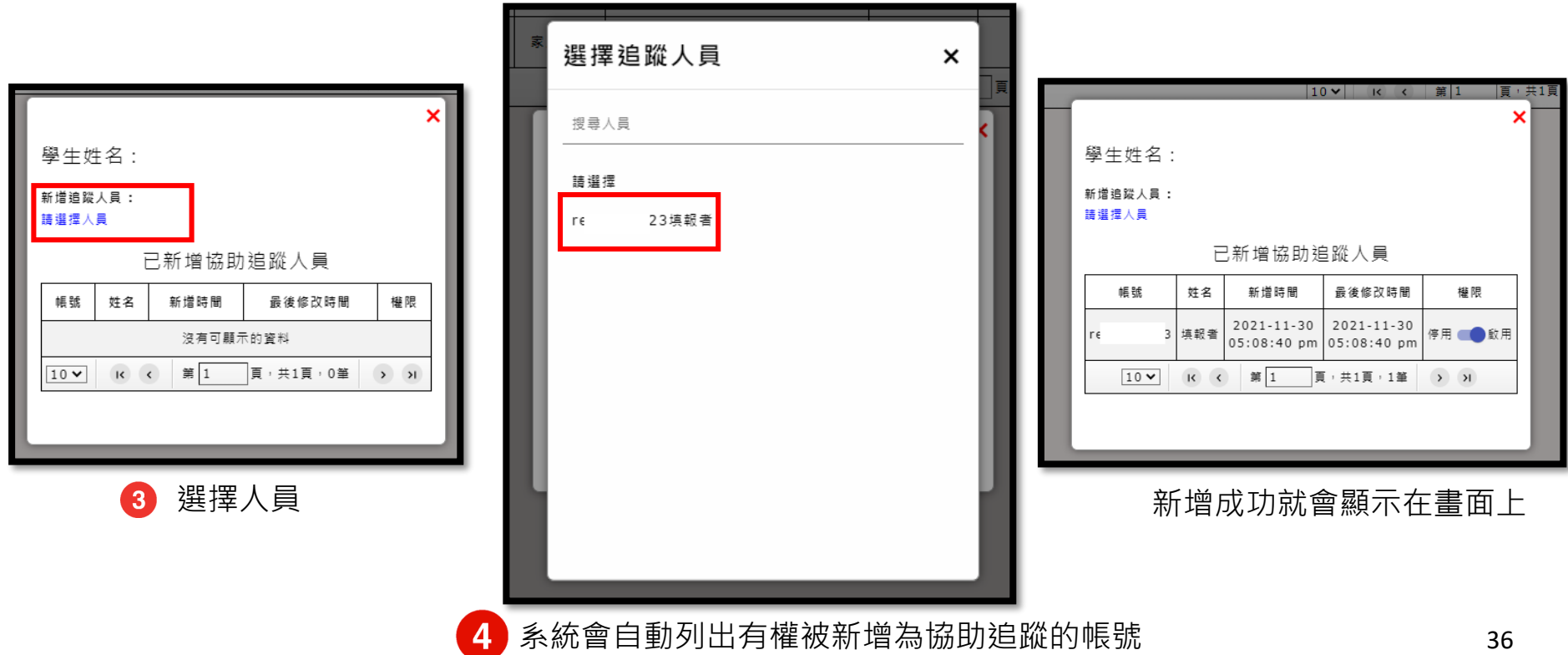

(續前頁 ) 若**已符合結案條件**,請於**建議結案** (舊系統 之協報)點選" **是**" , 系統會依據其通報離校種類顯示符合之結 案條件,提交後主通即可於結案審查介面 確認,案件狀態也會變成待結案。

為了避免誤結,**建議結案調整為結案前的 必要條件**,且並非導師及輔導人員才能進 行,主要通報人若知悉該生狀況也可自行 操作。

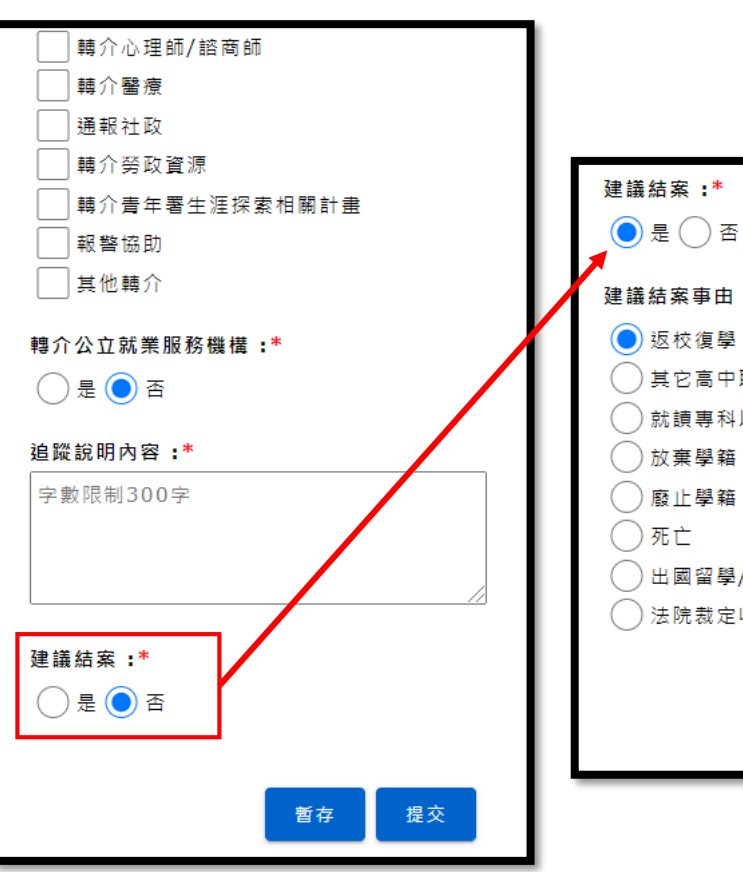

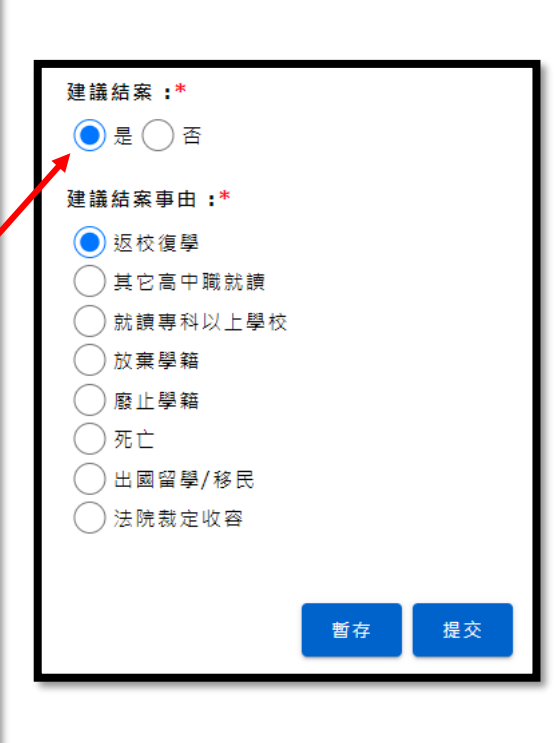

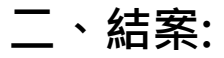

案件若被協報成功,狀態會更改為待結案,主通可點選通報/結案進行結案

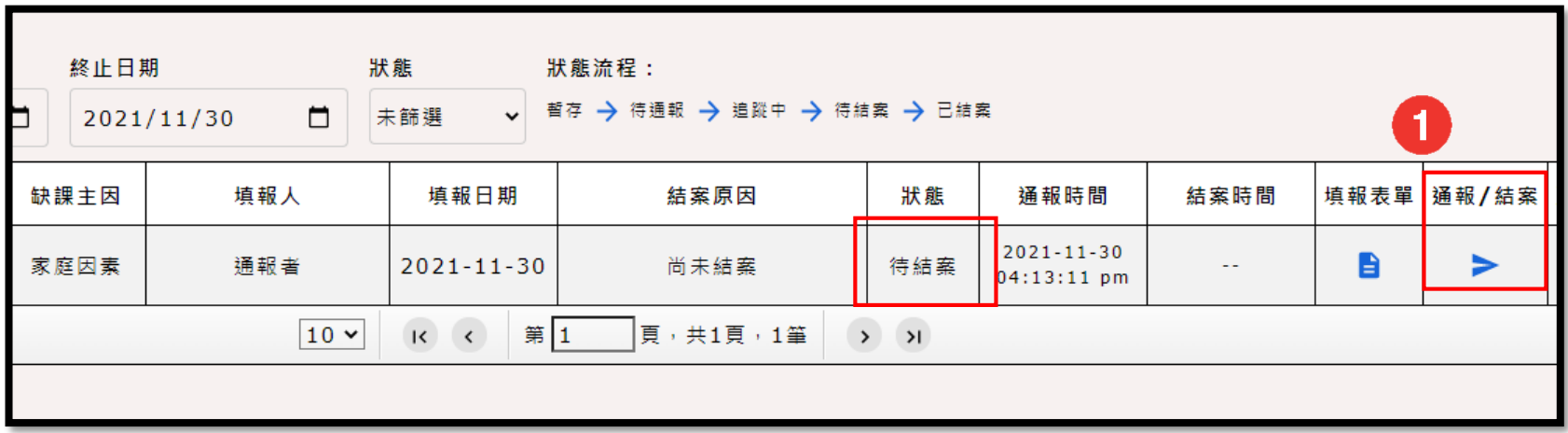

### **二、結案:**

#### 書面跳轉至學生的通報表書面,主通可點擊右下角的結案進行結案。若主通認為此中離案件還不能結案,點擊 退回。

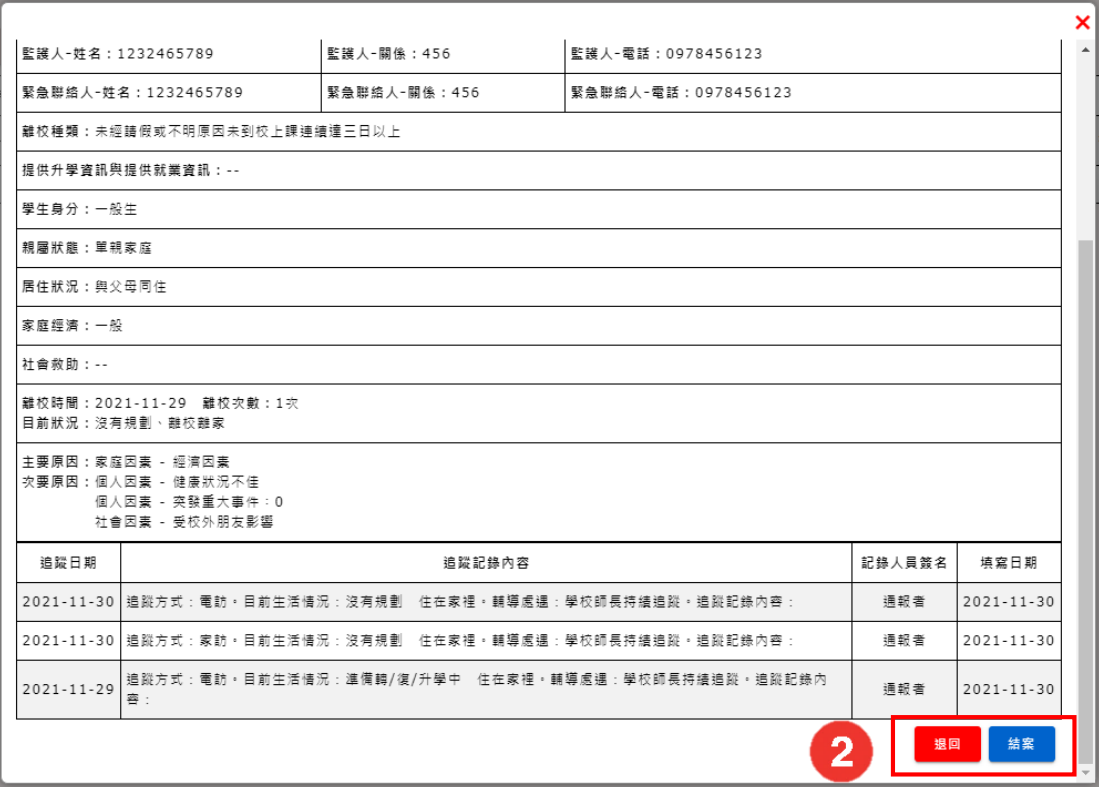

### **二、結案:**

點擊結案後,主通需再進行結案原因的確認,下方說明則是協報者所協報之內容。確認後可點選提交。 結案成功後,會顯示其結案原因及結案時間,通報/結案欄位會出現雙勾。

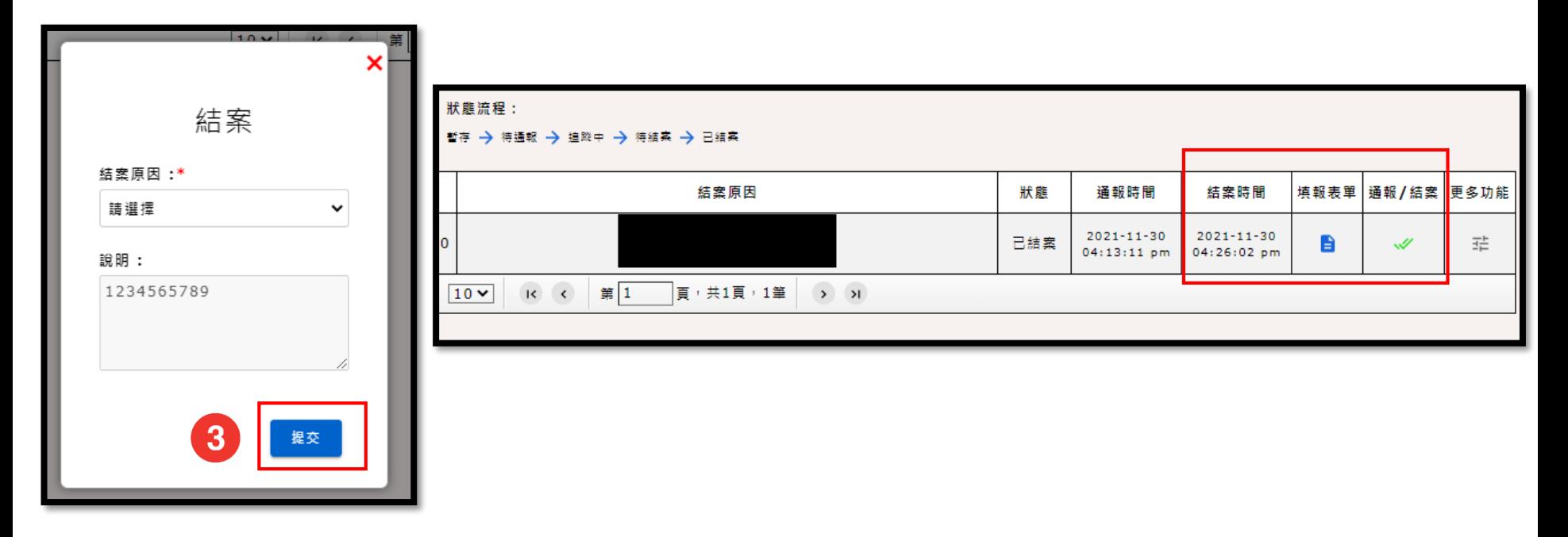

### **二、結案:**

若是有需取消結案的必要,請點擊更多功能後,點選取消結案及確定。

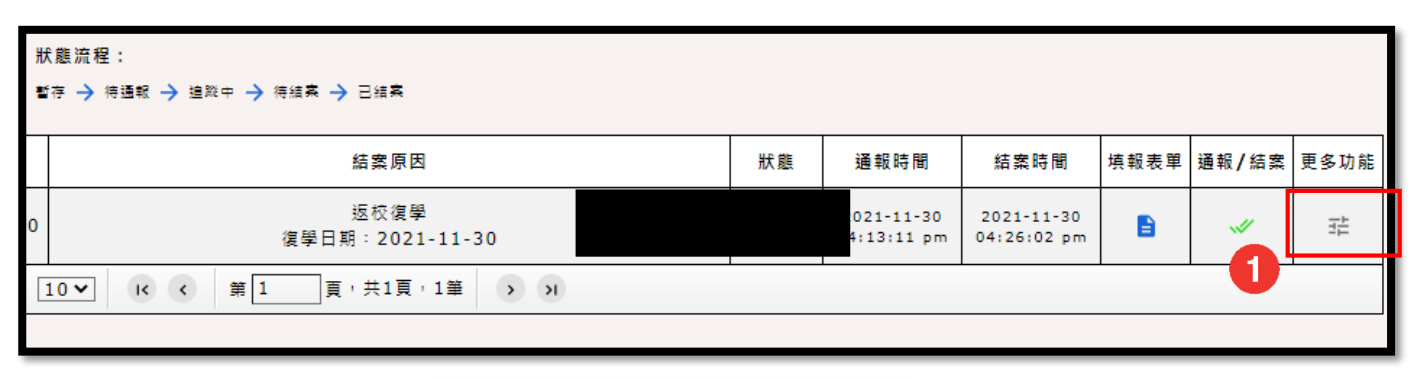

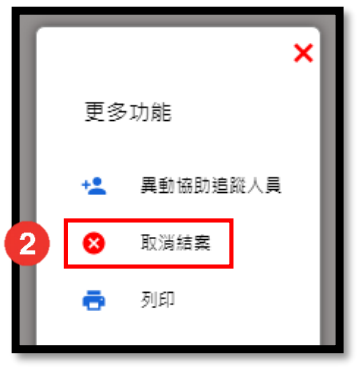

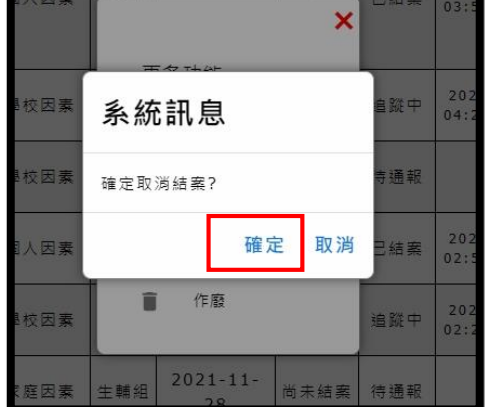

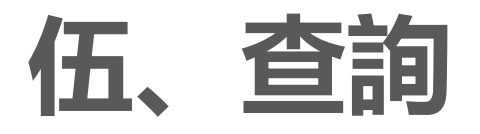

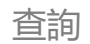

### 點擊左邊功能列表的查詢。

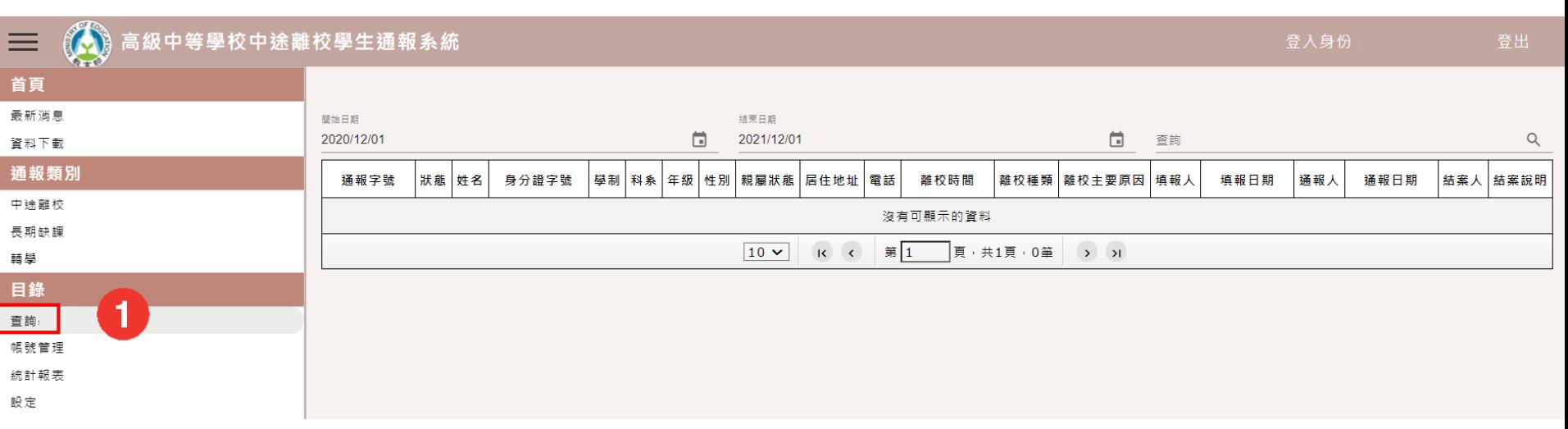

設訂起訖時間後,輸入學生身份證/姓名後,點擊右邊放大鏡即可產出其案件資料。

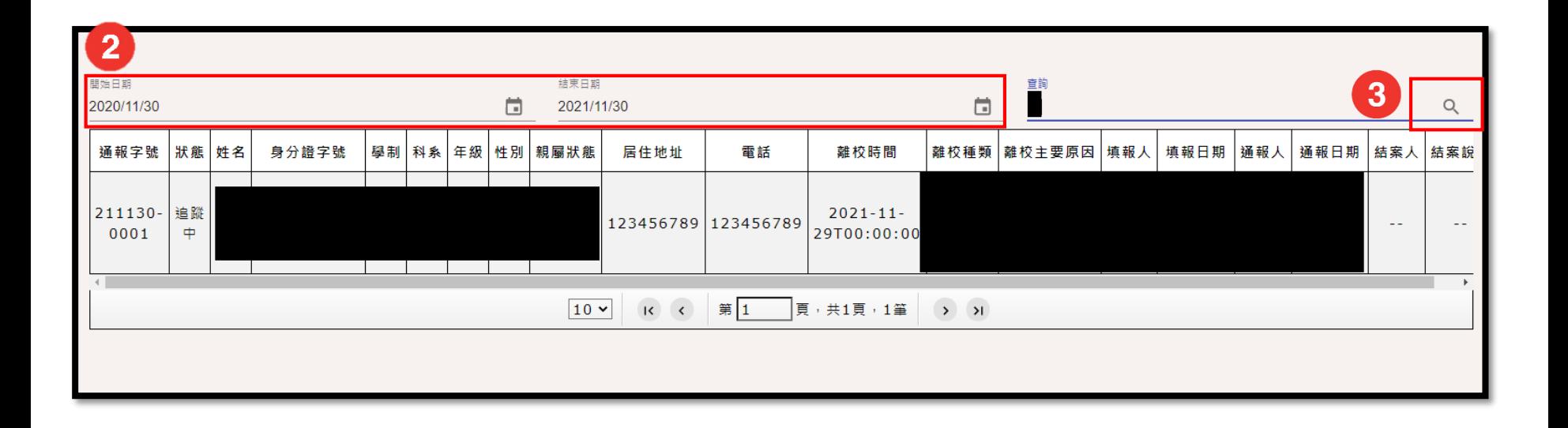

# **陸、帳號管理**

#### 帳號管理

可查詢校內可用帳號,可依其狀態不同進行篩選。狀態及認證都為"緣色文字"才可正常使用,未經認證請至 信箱收取信件進行認證;點擊查看可看更多帳號相關資訊。

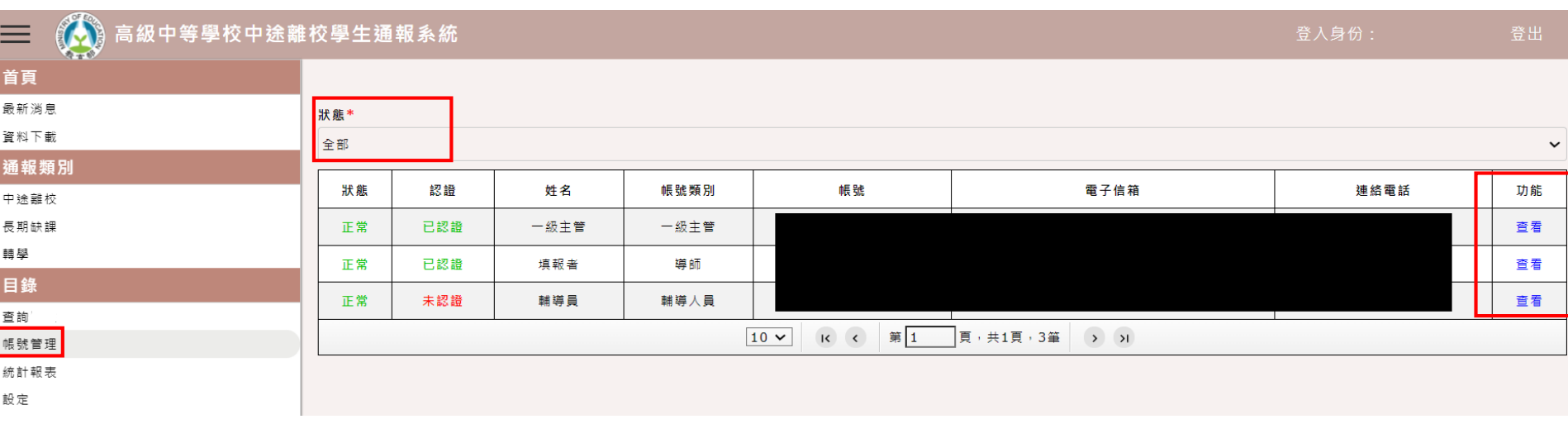

# **柒、統計報表**

設訂起訖時間後,選擇個別學校統計後點擊查詢,可查看該時間區間校內通報中離的統計人次數等相關資訊。

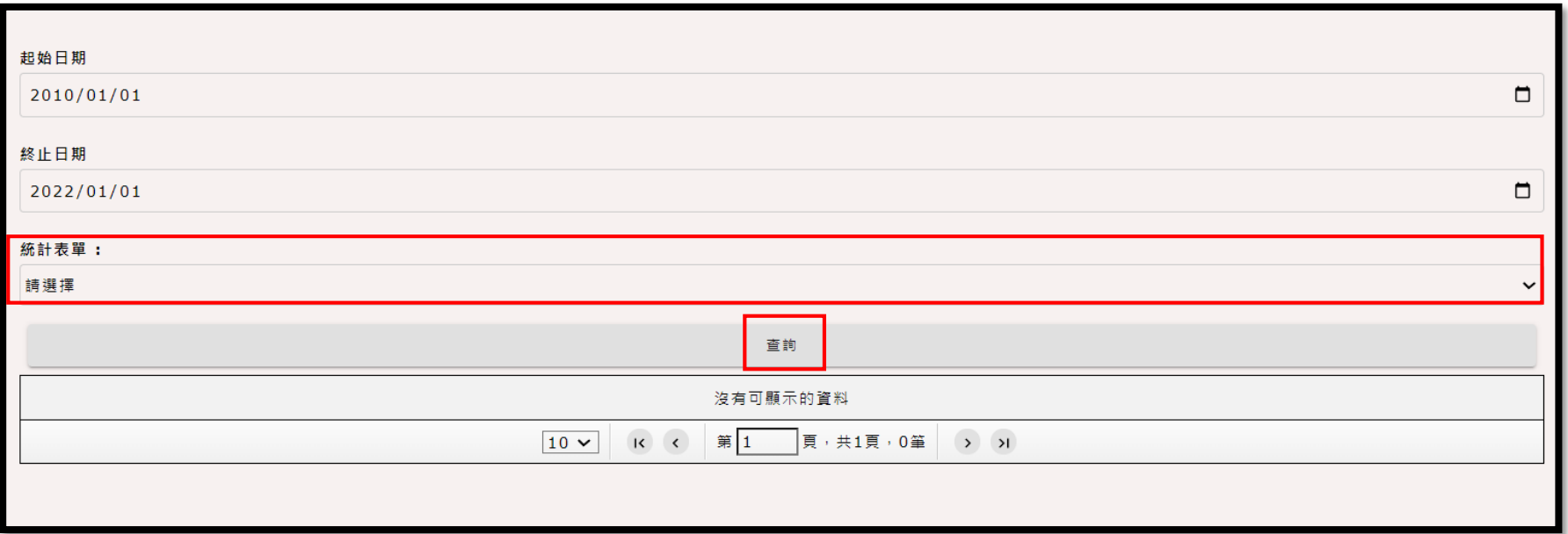

#### 設訂起訖時間後,選擇個別學校統計後點擊查詢,可查看該時間區間校內通報中離的統計人次數等相關資訊。

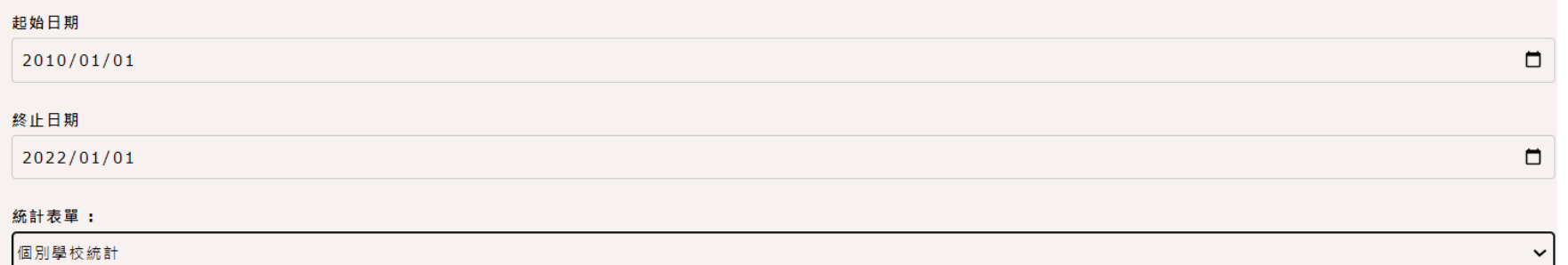

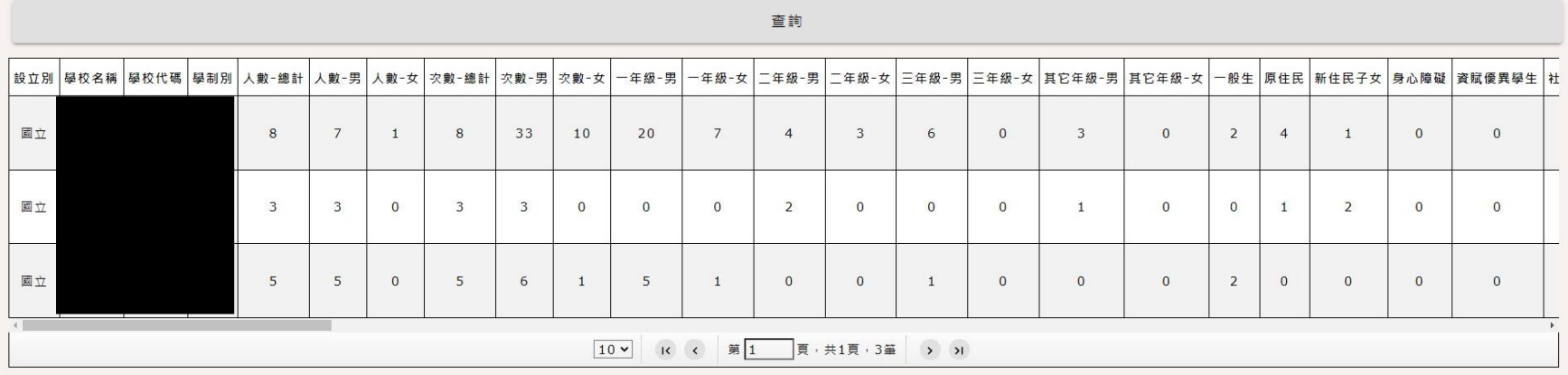

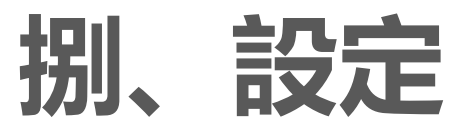

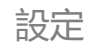

### 設定內可編輯自己帳號之相關資訊。

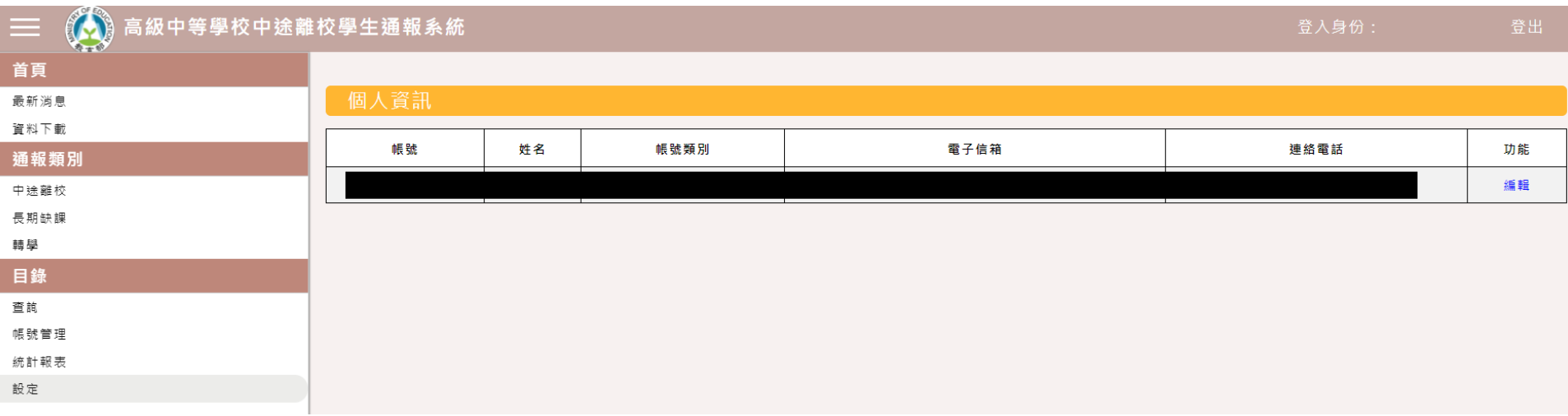